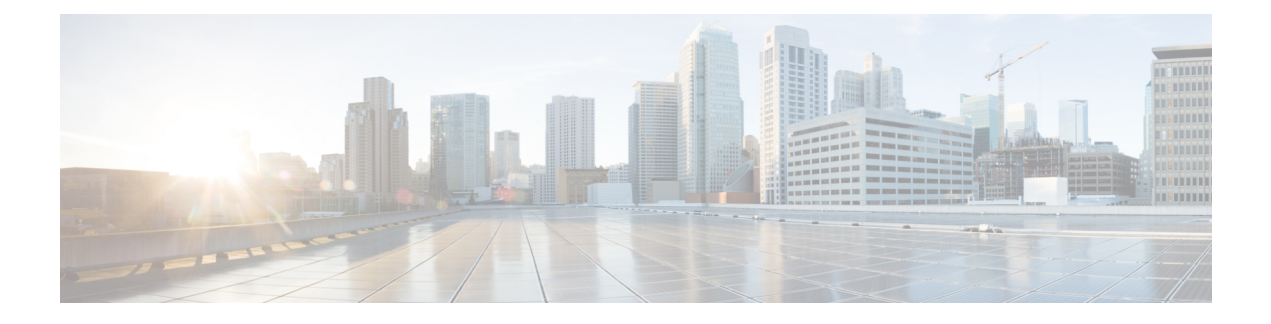

# **Radio Resource Management**

- Radio Resource [Management,](#page-0-0) page 1
- RF [Groups,](#page-7-0) page 8
- [Off-Channel](#page-16-0) Scanning and Neighbor Discovery, page 17
- [Channels,](#page-22-0) page 23
- [Transmit](#page-31-0) Power, page 32
- RF [Profiles,](#page-35-0) page 36

# <span id="page-0-0"></span>**Radio Resource Management**

## **Information About Radio Resource Management**

The Radio Resource Management (RRM) software embedded in the Cisco Wireless LAN Controller acts as a built-in RF engineer to consistently provide real-time RF management of your wireless network. RRM enables Cisco WLCs to continually monitor their associated lightweight access points for the following information:

- Traffic load—The total bandwidth used for transmitting and receiving traffic. It enables wireless LAN managers to track and plan network growth ahead of client demand.
- Interference—The amount of traffic coming from other 802.11 sources.
- Noise—The amount of non-802.11 traffic that is interfering with the currently assigned channel.
- Coverage—The received signal strength (RSSI) and signal-to-noise ratio (SNR) for all connected clients.
- Other—The number of nearby access points.

Using this information, RRM can periodically reconfigure the 802.11 RF network for best efficiency. To do this, RRM performs these functions:

- Radio resource monitoring
- Transmit power control
- Dynamic channel assignment
- Coverage hole detection and correction

### **Radio Resource Monitoring**

RRM automatically detects and configures new Cisco WLCs and lightweight access points as they are added to the network. It then automatically adjusts associated and nearby lightweight access points to optimize coverage and capacity.

Lightweight access points can simultaneously scan all valid 802.11a/b/g channels for the country of operation as well as for channels available in other locations. The access points go "off-channel" for a period not greater than 60 ms to monitor these channels for noise and interference. Packets collected during this time are analyzed to detect rogue access points, rogue clients, ad-hoc clients, and interfering access points.

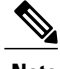

**Note** In the presence of voice traffic (in the last 100 ms), the access points defer off-channel measurements.

Each access point spends only 0.2 percent of its time off-channel. This activity is distributed across all access points so that adjacent access points are not scanning at the same time, which could adversely affect wireless LAN performance.

**Note**

When there are numerous rogue access points in the network, the chance of detecting rogues on channels 157 or 161 by a FlexConnect or local mode access point is small. In such cases, the monitor mode AP can be used for rogue detection.

### **Benefits of RRM**

RRM produces a network with optimal capacity, performance, and reliability. It frees you from having to continually monitor the network for noise and interference problems, which can be transient and difficult to troubleshoot. RRM ensures that clients enjoy a seamless, trouble-free connection throughout the Cisco unified wireless network.

RRM uses separate monitoring and control for each deployed network: 802.11a and 802.11b/g. The RRM algorithms run separately for each radio type (802.11a and 802.11b/g). RRM uses both measurements and algorithms. RRM measurements can be adjusted using monitor intervals, but they cannot be disabled. RRM algorithms are enabled automatically but can be disabled by statically configuring channel and power assignment. The RRM algorithms run at a specified updated interval, which is 600 seconds by default.

#### **Information About Configuring RRM**

The controller's preconfigured RRM settings are optimized for most deployments. However, you can modify the controller's RRM configuration parameters at any time through either the GUI or the CLI.

You can configure these parameters on controllers that are part of an RF group or on controllers that are not part of an RF group.

The RRM parameters should be set to the same values on every controller in an RF group. The RF group leader can change as a result of controller reboots or depending on which radios hear each other. If the RRM parameters are not identical for all RF group members, varying results can occur when the group leader changes.

Using the controller GUI, you can configure the following RRM parameters: RF group mode, transmit power control, dynamic channel assignment, coverage hole detection, profile thresholds, monitoring channels, and monitor intervals.

## **Restrictions for Configuring RRM**

• The OEAP 600 series access points do not support RRM. The radios for the 600 series OEAP access points are controlled through the local GUI of the 600 series access points and not through the Cisco WLC. Attempting to control the spectrum channel or power, or disabling the radios through the Cisco WLC will fail to have any effect on the 600 series OEAP.

## **Configuring RRM (CLI)**

**Step 1** Disable the 802.11 network by entering this command: **config** {**802.11a** | **802.11b**} **disable network**

**Step 2** Choose the Transmit Power Control version by entering this command: **config advanced** {**802.11a** | **802.11b**} **tpc-version** {**1** | **2**}

where:

- TPCv1: Coverage-optimal—(Default) Offers strong signal coverage and stability with negligent intercell interferences and sticky client syndrome.
- TPCv2: Interference-optimal—For scenarios where voice calls are extensively used. Tx power is dynamically adjusted with the goal of minimum interference. It is suitable for dense networks. In this mode, there can be higher roaming delays and coverage hole incidents.
- **Step 3** Perform one of the following to configure transmit power control:
	- Have RRM automatically set the transmit power for all 802.11 radios at periodic intervals by entering this command:

**config** {**802.11a** | **802.11b**} **txPower global auto**

• Have RRM automatically reset the transmit power for all 802.11a or 802.11b/g radios one time by entering this command:

**config** {**802.11a** | **802.11b**} **txPower global once**

- Configure the transmit power range that overrides the Transmit Power Control algorithm, use this command to enter the maximum and minimum transmit power used by RRM:
- In Cisco WLC software release 7.6 or later releases, disabling the 802.11 network is not required for this command. **Note**

#### **config** {**802.11a** | **802.11b**} **txPower global** {**max** | **min**} *txpower*

where *txpower* is a value from –10 to 30 dBM. The minimum value cannot be greater than the maximum value; the maximum value cannot be less than the minimum value.

If you configure a maximum transmit power, RRM does not allow any access point to exceed this transmit power (whether the maximum is set at RRM startup, or by coverage hole detection). For example, if you configure a maximum transmit power of 11 dBm, then no access point would transmit above 11 dBm, unless the access point is configured manually.

• Manually change the default transmit power setting by entering this command:

**config advanced** {**802.11a** | **802.11b**} {**tpcv1-thresh** | **tpcv2-thresh**} *threshold*

where *threshold* is a value from -80 to -50 dBm. Increasing this value causes the access points to operate at higher transmit power rates. Decreasing the value has the opposite effect.

In applications with a dense population of access points, it may be useful to decrease the threshold to  $-80$  or  $-75$ dBm in order to reduce the number of BSSIDs (access points) and beacons seen by the wireless clients. Some wireless clients may have difficulty processing a large number of BSSIDs or a high beacon rate and may exhibit problematic behavior with the default threshold.

• Configure the Transmit Power Control Version 2 on a per-channel basis by entering this command:

#### **config advanced** {**802.11a** | **802.11b**} **tpcv2-per-chan** {**enable** | **disable**}

- **Step 4** Perform one of the following to configure dynamic channel assignment (DCA):
	- Have RRM automatically configure all 802.11 channels based on availability and interference by entering this command:

**config** {**802.11a** | **802.11b**} **channel global auto**

• Have RRM automatically reconfigure all 802.11 channels one time based on availability and interference by entering this command:

**config** {**802.11a** | **802.11b**} **channel global once**

• Disable RRM and set all channels to their default values by entering this command:

```
config {802.11a | 802.11b} channel global off
```
• Restart aggressive DCA cycle by entering this command:

**config** {**802.11a** | **802.11b**} **channel global restart**

• To specify the channel set used for DCA by entering this command:

**config advanced** {**802.11a** | **802.11b**} **channel** {**add** | **delete**} *channel\_number*

You can enter only one channel number per command. This command is helpful when you know that the clients do not support certain channels because they are legacy devices or they have certain regulatory restrictions.

- **Step 5** Configure additional DCA parameters by entering these commands:
	- **config advanced** {**802.11a** | **802.11b**} **channel dca anchor-time** *value*—Specifies the time of day when the DCA algorithm is to start. value is a number between 0 and 23 (inclusive) representing the hour of the day from 12:00 a.m. to 11:00 p.m.
	- **config advanced** {**802.11a** | **802.11b**} **channel dca interval** *value*—Specifies how often the DCA algorithm is allowed to run. value is one of the following:  $1, 2, 3, 4, 6, 8, 12$ , or 24 hours or 0, which is the default value of 10 minutes (or 600 seconds).
- If your Cisco WLC supports only OfficeExtend access points, we recommend that you set the DCA interval to 6 hours for optimal performance. For deployments with a combination of OfficeExtend access points and local access points, the range of 10 minutes to 24 hours can be used. **Note**
- **config advanced** {**802.11a** | **802.11b**} **channel dca sensitivity** {**low** | **medium** | **high**}—Specifies how sensitive the DCA algorithm is to environmental changes such as signal, load, noise, and interference when determining whether to change channel.
	- ◦**low** means that the DCA algorithm is not particularly sensitive to environmental changes.
	- ◦**medium** means that the DCA algorithm is moderately sensitive to environmental changes.
	- ◦**high** means that the DCA algorithm is highly sensitive to environmental changes.

The DCA sensitivity thresholds vary by radio band, as noted in following table.

**Table 1: DCA Sensitivity Thresholds**

| <b>Option</b> |       | 2.4-GHz DCA Sensitivity Threshold   5-GHz DCA Sensitivity Threshold |
|---------------|-------|---------------------------------------------------------------------|
| High          | 5 dB  | 5 dB                                                                |
| Medium        | 10 dB | 15 dB                                                               |
| Low           | 20 dB | 20 dB                                                               |

• **config advanced 802.11a channel dca chan-width** {20 | 40 | 80 | 160 | best}—Configures the DCA channel width for all 802.11n radios in the 5-GHz band.

where

- ◦**20** sets the channel width for 802.11n radios to 20 MHz. This is the default value.
- ◦**40** sets the channel width for 802.11n radios to 40 MHz.
- If you choose **40**, be sure to set at least two adjacent channels in the **config advanced 802.11a channel** {**add** | **delete**} *channel\_number* command in *Step 4* (for example, a primary channel of 36 and an extension channel of 40). If you set only one channel, that channel is not used for 40-MHz channel width. **Note**
- If you choose 40, you can also configure the primary and extension channels used by individual access points. **Note**
- To override the globally configured DCA channel width setting, you can configure an access point's radio mode using the **config 802.11a chan** width *Cisco AP* {**20** | **40** | **80** | **160** | **best**} command. If you change the static configuration to global on the access point radio, the global DCA configuration overrides the channel width configuration that the access point was previously using. It can take up to 30 minutes (depending on how often DCA is configured to run) for the change to take effect. **Note**
- ◦**80** sets the channel width for the 802.11ac radios to 80 MHz.
- ◦**160** sets the channel width for the 802.11ac radio to 160 MHz.
- ◦**best** sets the channel width for the 802.11ac radio to best suitable bandwidth.

• Configure slot-specific channel width by entering this command:

**config slot** *slot-id* **chan\_width***ap-name* {**20** | **40** | **80| 160**}

- **config advanced {802.11a | 802.11b} channel outdoor-ap-dca {***enable* **|** *disable***}**—Enables or disables to the Cisco WLC to avoid checks for non-DFS channels.
- This parameter is applicable only for deployments having outdoor access points such as 1522 and 1524. **Note**
- **config advanced** {**802.11a** | **802.11b**} **channel foreign** {**enable** | **disable**}—Enables or disables foreign access point interference avoidance in the channel assignment.
- **config advanced** {**802.11a** | **802.11b**} **channel load** {**enable** | **disable**}—Enables or disables load avoidance in the channel assignment.
- **config advanced** {**802.11a** | **802.11b**} **channel noise** {**enable** | **disable**}—Enables or disables noise avoidance in the channel assignment.
- **config advanced** {**802.11a** | **802.11b**} **channel update**—Initiates an update of the channel selection for every Cisco access point.
- **Step 6** Configure coverage hole detection by entering these commands: You can disable coverage hole detection on a per-WLAN basis. **Note**
	- **config advanced** {**802.11a** | **802.11b**} **coverage** {**enable** | **disable**}—Enables or disables coverage hole detection. If you enable coverage hole detection, the Cisco WLC automatically determines, based on data received from the access points, if any access points have clients that are potentially located in areas with poor coverage. The default value is enabled.
	- **config advanced**{**802.11a** | **802.11b**} **coverage** {**data** | **voice**} **rssi-threshold***rssi*—Specifiesthe minimum receive signal strength indication (RSSI) value for packets received by the access point. The value that you enter is used to identify coverage holes (or areas of poor coverage) within your network. If the access point receives a packet in the data or voice queue with an RSSI value below the value you enter here, a potential coverage hole has been detected. The valid range is –90 to –60 dBm, and the default value is –80 dBm for data packets and –75 dBm for voice packets. The access point takes RSSI measurements every 5 seconds and reports them to the Cisco WLC in 90-second intervals.
	- **config advanced** {**802.11a** | **802.11b**} **coverage level global** *clients*—Specifies the minimum number of clients on an access point with an RSSI value at or below the data or voice RSSI threshold. The valid range is 1 to 75, and the default value is 3.
	- **config advanced** {**802.11a** | **802.11b**} **coverage exception global** *percent*—Specifies the percentage of clients on an access point that are experiencing a low signal level but cannot roam to another access point. The valid range is 0 to 100%, and the default value is 25%.
	- **config advanced** {**802.11a** | **802.11b**} **coverage** {**data** | **voice**} **packet-count** *packets*—Specifies the minimum failure count threshold for uplink data or voice packets. The valid range is 1 to 255 packets, and the default value is 10 packets.
	- **config advanced**{**802.11a** | **802.11b**} **coverage** {**data** | **voice**} **fail-rate** *percent*—Specifiesthe failure rate threshold for uplink data or voice packets. The valid range is 1 to 100%, and the default value is 20%.
- If both the number and percentage of failed packets exceed the values entered in the **packet-count** and **fail-rate** commands for a 5-second period, the client is considered to be in a pre-alarm condition. The Cisco WLC uses this information to distinguish between real and false coverage holes. False positives are generally due to the poor roaming logic implemented on most clients. A coverage hole is detected if both the number and percentage of failed clients meet or exceed the values entered in the **coverage level global** and **coverage exception global** commands over a 90-second period. The Cisco WLC determines if the coverage hole can be corrected and, if appropriate, mitigates the coverage hole by increasing the transmit power level for that specific access point. **Note**
- **Step 7** Configure RRM NDP mode by entering this command: **config advanced 802.11**{**a**|**b**} **monitor ndp-mode** {**protected** | **transparent**}

This command configures NDP mode. By default, the mode is set to "transparent". The following options are available:

- Protected—Packets are encrypted.
- Transparent—Packets are sent as is.
- Note See the discovery type by entering the **show advanced 802.11** {a|**b**} **monitor** command.
- **Step 8** Configure 802.11a or 802.11b/g network neighbor timeout-factor by entering this command: **config** {**802.11a** | **802.11b**} **monitor timeout-factor** *factor-bw-5-to-60-minutes*

If you are using Release 8.1 or a later release, we recommend that you set the timeout factor to default 20. If the access point radio does not receive a neighbor packet from an existing neighbor within 60 minutes when the default NDP interval of 180s is in use, Cisco WLC deletes the neighbor from the neighbor list.

- The Neighbor Timeout Factor was hardcoded to 60 minutes in Release 7.6, but was changed to 5 minutes in Release 8.0.100.0. **Note**
- **Step 9** Enable the 802.11a or 802.11b/g network by entering this command: **config** {**802.11a** | **802.11b**} **enable network**
	- To enable the 802.11g network, enter **config 802.11b 11gSupport** *enable* after the **config 802.11b enable network** command. **Note**
- **Step 10** Save your settings by entering this command: **save config**

## **Viewing RRM Settings (CLI)**

To see 802.11a and 802.11b/g RRM settings, use these commands:

#### **show advanced** {**802.11a** | **802.11b**} ?

where ? is one of the following:

- **ccx {***global* **|** *Cisco\_AP***}**—Shows the CCX RRM configuration.
- **channel**—Shows the channel assignment configuration and statistics.
- **coverage**—Shows the coverage hole detection configuration and statistics.
- **logging**—Shows the RF event and performance logging.
- **monitor**—Shows the Cisco radio monitoring.
- **profile {***global* **|** *Cisco\_AP***}**—Shows the access point performance profiles.
- **receiver**—Shows the 802.11a or 802.11b/g receiver configuration and statistics.
- **summary**—Shows the configuration and statistics of the 802.11a or 802.11b/g access points.
- **txpower**—Shows the transmit power assignment configuration and statistics.

## **Debug RRM Issues (CLI)**

Use these commands to troubleshoot and verify RRM behavior:

**debug airewave-director** *?*

where *?* is one of the following:

- **all**—Enables debugging for all RRM logs.
- **channel**—Enables debugging for the RRM channel assignment protocol.
- **detail**—Enables debugging for RRM detail logs.
- **error**—Enables debugging for RRM error logs.
- **group**—Enables debugging for the RRM grouping protocol.
- **manager**—Enables debugging for the RRM manager.
- **message**—Enables debugging for RRM messages.
- **packet**—Enables debugging for RRM packets.
- **power**—Enables debugging for the RRM power assignment protocol as well as coverage hole detection.
- **profile**—Enables debugging for RRM profile events.
- **radar**—Enables debugging for the RRM radar detection/avoidance protocol.
- **rf-change**—Enables debugging for RRM RF changes.

## <span id="page-7-0"></span>**RF Groups**

## **Information About RF Groups**

An RF group is a logical collection of Cisco WLCs that coordinate to perform RRM in a globally optimized manner to perform network calculations on a per-radio basis. An RF group exists for each 802.11 network type. Clustering Cisco WLCs into a single RF group enables the RRM algorithms to scale beyond the capabilities of a single Cisco WLC.

RF group is created based on the following parameters:

- User-configured RF network name.
- Neighbor discovery performed at the radio level.

• Country list configured on MC.

RF grouping runs between MCs.

Lightweight access points periodically send out neighbor messages over the air. Access points using the the same RF group name validate messages from each other.

When access points on different Cisco WLCs hear validated neighbor messages at a signal strength of –80 dBm or stronger, the Cisco WLCs dynamically form an RF neighborhood in auto mode. In static mode, the leader is manually selected and the members are added to the RF Group. To know more about RF Group modes, see RF Group [Leader.](#page-8-0)

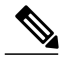

**Note**

RF groups and mobility groups are similar in that they both define clusters of Cisco WLCs, but they are different in terms of their use. An RF group facilitates scalable, system-wide dynamic RF management while a mobility group facilitates scalable, system-wide mobility and Cisco WLC redundancy.

### <span id="page-8-0"></span>**RF Group Leader**

Starting in the 7.0.116.0 release, the RF Group Leader can be configured in two ways as follows:

- Auto Mode—In this mode, the members of an RF group elect an RF group leader to maintain a "master" power and channel scheme for the group. The RF grouping algorithm dynamically chooses the RF group leader and ensures that an RF group leader is always present. Group leader assignments can and do change (for instance, if the current RF group leader becomes inoperable or RF group members experience major changes).
- Static Mode—In this mode, the user selects a Cisco WLC as an RF group leader manually. In this mode, the leader and the members are manually configured and fixed. If the members are unable to join the RF group, the reason is indicated. The leader tries to establish a connection with a member every one minute if the member has not joined in the previous attempt.

The RF group leader analyzes real-time radio data collected by the system, calculates the power and channel assignments, and sends them to each of the Cisco WLCs in the RF group. The RRM algorithms ensure system-wide stability, and restrain channel and power scheme changes to the appropriate local RF neighborhoods.

In Cisco WLC software releases prior to  $6.0$ , the dynamic channel assignment (DCA) search algorithm attempts to find a good channel plan for the radios associated to Cisco WLCs in the RF group, but it does not adopt a new channel plan unless it is considerably better than the current plan. The channel metric of the worst radio in both plans determines which plan is adopted. Using the worst-performing radio as the single criterion for adopting a new channel plan can result in pinning or cascading problems.

Pinning occurs when the algorithm could find a better channel plan for some of the radios in an RF group but is prevented from pursuing such a channel plan change because the worst radio in the network does not have any better channel options. The worst radio in the RF group could potentially prevent other radios in the group from seeking better channel plans. The larger the network, the more likely pinning becomes.

Cascading occurs when one radio's channel change results in successive channel changes to optimize the remaining radios in the RF neighborhood. Optimizing these radios could lead to their neighbors and their neighbors' neighbors having a suboptimal channel plan and triggering their channel optimization. This effect could propagate across multiple floors or even multiple buildings, if all the access point radios belong to the same RF group. This change results in considerable client confusion and network instability.

The main cause of both pinning and cascading is the way in which the search for a new channel plan is performed and that any potential channel plan changes are controlled by the RF circumstances of a single radio. In Cisco WLC software release 6.0, the DCA algorithm has been redesigned to prevent both pinning and cascading. The following changes have been implemented:

- Multiple local searches—The DCA search algorithm performs multiple local searches initiated by different radios in the same DCA run rather than performing a single global search driven by a single radio. This change addresses both pinning and cascading while maintaining the desired flexibility and adaptability of DCA and without jeopardizing stability.
- Multiple Channel Plan Change Initiators (CPCIs)—Previously, the single worst radio was the sole initiator of a channel plan change. Now each radio in the RF group is evaluated and prioritized as a potential initiator. Intelligent randomization of the resulting list ensures that every radio is eventually evaluated, which eliminates the potential for pinning.
- Limiting the propagation of channel plan changes (Localization)—For each CPCI radio, the DCA algorithm performs a localsearch for a better channel plan, but only the CPCI radio itself and its one-hop neighboring access points are actually allowed to change their current transmit channels. The impact of an access point triggering a channel plan change is felt only to within two RF hops from that access point, and the actual channel plan changes are confined to within a one-hop RF neighborhood. Because this limitation applies across all CPCI radios, cascading cannot occur.
- Non-RSSI-based cumulative cost metric—A cumulative cost metric measures how well an entire region, neighborhood, or network performs with respect to a given channel plan. The individual cost metrics of all access points in that area are considered in order to provide an overall understanding of the channel plan's quality. These metrics ensure that the improvement or deterioration of each single radio is factored into any channel plan change. The objective is to prevent channel plan changes in which a single radio improves but at the expense of multiple other radios experiencing a considerable performance decline.

The RRM algorithms run at a specified updated interval, which is 600 seconds by default. Between update intervals, the RF group leader sends keepalive messages to each of the RF group members and collects real-time RF data.

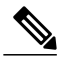

**Note** Several monitoring intervals are also available. See the Configuring RRM section for details.

#### **RF Group Name**

A Cisco WLC is configured in an RF group name, which is sent to all access points joined to the Cisco WLC and used by the access points as the shared secret for generating the hashed MIC in the neighbor messages. To create an RF group, you configure all of the Cisco WLCs to be included in the group with the same RF group name.

If there is any possibility that an access point joined to a Cisco WLC may hear RF transmissions from an access point on a different Cisco WLC, you should configure the Cisco WLCs with the same RF group name. If RF transmissions between access points can be heard, then system-wide RRM is recommended to avoid 802.11 interference and contention as much as possible.

## **Controllers and APs in RF Groups**

- Controller software supports up to 20 controllers and 6000 access points in an RF group.
- The RF group members are added based on the following criteria:
	- ◦Maximum number of APs Supported: The maximum limit for the number of access points in an RF group is 6000. The number of access points supported is determined by the number of APs licensed to operate on the controller.
	- ◦Twenty controllers: Only 20 controllers (including the leader) can be part of an RF group if the sum of the access points of all controllers combined is less than or equal to the upper access point limit.

**Table 2: Controller Model Information**

|                                     | 8500 | 7500 | 5500 | WiSM2 |
|-------------------------------------|------|------|------|-------|
| Maximum APs per<br><b>RRM</b> Group | 6000 | 6000 | 1000 | 2000  |
| Maximum AP<br>Groups                | 6000 | 6000 | 500  | 500   |

## **Configuring RF Groups**

This section describes how to configure RF groups through either the GUI or the CLI.

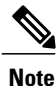

The RF group name is generally set at deployment time through the Startup Wizard. However, you can change it as necessary.

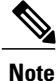

When the multiple-country feature is being used, all Cisco WLCs intended to join the same RF group must be configured with the same set of countries, configured in the same order.

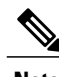

**Note** You can also configure RF groups using the Cisco Prime Infrastructure.

### **Configuring an RF Group Name (GUI)**

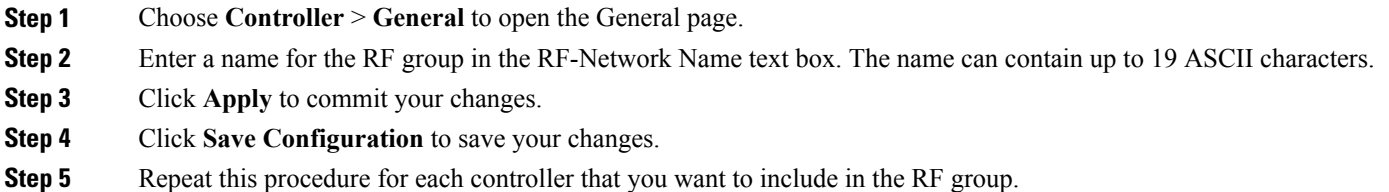

### **Configuring an RF Group Name (CLI)**

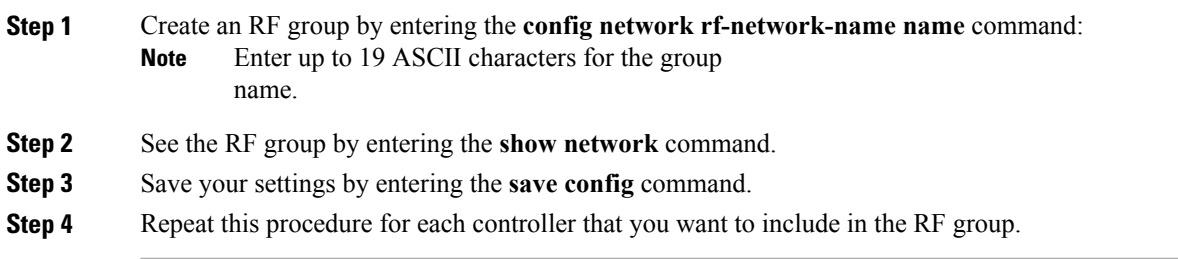

### **Configuring the RF Group Mode (GUI)**

**Step 1** Choose Wireless  $> 802.11a/n/ac$  or  $802.11b/g/n$   $>$   $RRM$   $>$   $RF$  Grouping to open the 802.11a (or  $802.11b/g$ )  $RRM$   $>$ RF Grouping page.

#### **Step 2** From the **Group Mode** drop-down list, select the mode you want to configure for this Cisco WLC. You can configure RF grouping in the following modes:

- auto—Sets the RF group selection to automatic update mode.
	- This mode does not support IPv6 based configuration. **Note**
- leader—Sets the RF group selection to static mode, and sets this Cisco WLC as the group leader.
- Leader supports static IPv6 **Note**
- address. If a RF group member is configured using IPv4 address, then IPv4 address is used to communicate with the leader. The same is applicable for a RF group member configured using IPv6 too. **Note**
- off—Sets the RF group selection off. Every Cisco WLC optimizes its own access point parameters.
- **Note** A configured static leader cannot become a member of another Cisco WLC until its mode is set to "auto".

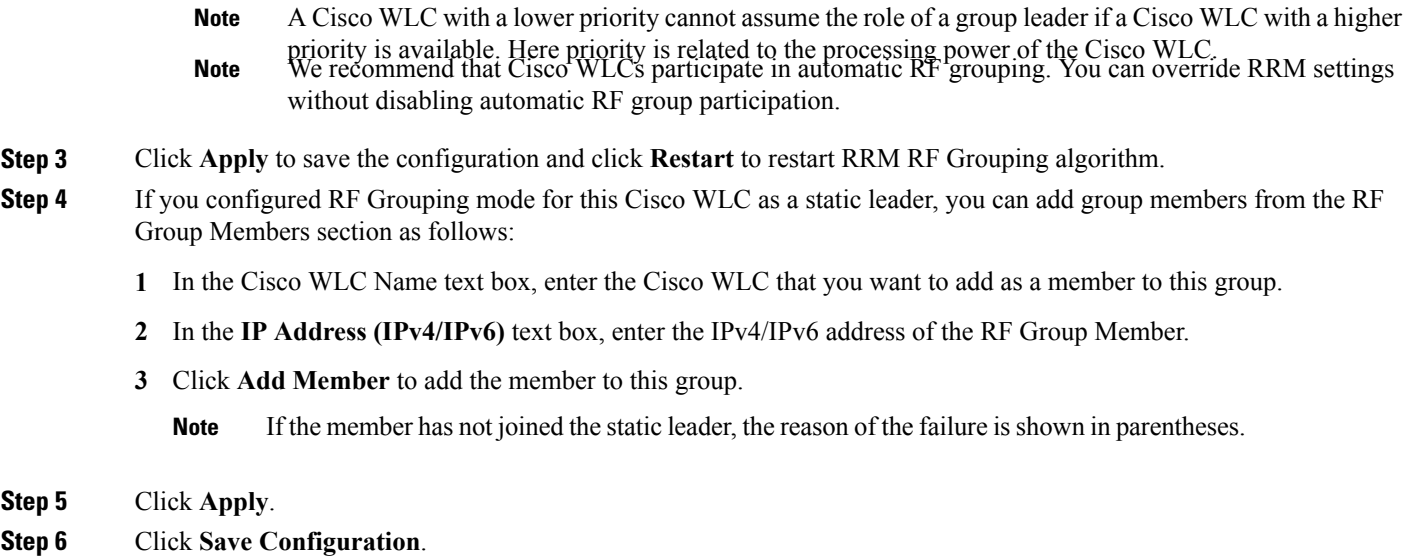

### **Configuring the RF Group Mode (CLI)**

**Step 1** Configure the RF Grouping mode by entering this command:

**config advanced** { **802.11a** | **802.11b**} **group-mode** {*auto* | *leader* | *off* | *restart*}

- auto—Sets the RF group selection to automatic update mode.
- leader—Sets the RF group selection to static mode, and sets this Cisco WLC as the group leader.
- If a group member is configured with IPv4 address, then IPv4 address is used to communicate with a leader and vice versa with IPv6 also. **Note**
- off—Sets the RF group selection off. Every Cisco WLC optimizes its own access point parameters.
- restart—Restarts the RF group selection.
- **Note** A configured static leader cannot become a member of another Cisco WLC until its mode is set to "auto".
- A Cisco WLC with a lower priority cannot assume the role of a group leader if a Cisco WLC with higher priority is available. Here priority is related to the processing power of the Cisco WLC. **Note**
- **Step 2** Add or remove a Cisco WLC as a static member of the RF group (if the mode is set to "leader") by entering the these commands:
	- **config advanced** {**802.11a** | **802.11b**} **group-member add** *controller-name ipv4-or-ipv6-address*
	- **config advanced** {**802.11a** | **802.11b**} *group-member* **remove** *controller-name ipv4-or-ipv6-address*
	- **Note** You can add RF Group Members using either IPv4 or IPv6 address.
- **Step 3** See RF grouping status by entering this command:

**show advanced** {**802.11a** | **802.11b**} *group*

### **Viewing the RF Group Status**

This section describes how to view the status of the RF group through either the GUI or the CLI.

**Note** You can also view the status of RF groups using the Cisco Prime Infrastructure.

### **Viewing the RF Group Status (GUI)**

**Step 1** Choose Wireless >  $802.11a/n/ac$  > or  $802.11b/g/n$  >  $RRM$  >  $RF$  Grouping to open the  $802.11a/n/ac$  (or  $802.11b/g/n$ ) RRM > RF Grouping page.

This page shows the details of the RF group, displaying the configurable parameter **RF Group mode**, the **RF Group role** of this Cisco WLC, the **Update Interval** and the Cisco WLC name and IP address of the **Group Leader** to this Cisco WLC.

RF grouping mode can be set using the **Group Mode** drop-down list. **Note**

> Tip Once a Cisco WLC hasjoined as a static member and you want to change the grouping mode, we recommend that you remove the member from the configured static-leader and also make sure that a member Cisco WLC has not been configured to be a member on multiple static leaders. This is to avoid repeated join attempts from one or more RF static leaders.

**Step 2** (Optional) Repeat this procedure for the network type that you did not select (802.11a/n/ac or 802.11b/g/n).

#### **Viewing the RF Group Status (CLI)**

**Step 1** See which Cisco WLC is the RF group leader for the 802.11a RF network by entering this command: **show advanced 802.11a group** Information similar to the following appears:

> Radio RF Grouping 802.11a Group Mode................................... STATIC 802.11a Group Update Interval..................... 600 seconds 802.11a Group Leader........................... test (209.165.200.225) 802.11a Group Member......................... test (209.165.200.225) 802.11a Last Run............................... 397 seconds ago

This output shows the details of the RF group, specifically the grouping mode for the Cisco WLC, how often the group information is updated (600 seconds by default), the IP address of the RF group leader, the IP address of this Cisco WLC, and the last time the group information was updated.

- If the IP addresses of the group leader and the group member are identical, this Cisco WLC is currently the group leader. **Note**
- A \* indicates that the Cisco WLC has not joined as a static member. **Note**
- **Step 2** See which Cisco WLC is the RF group leader for the 802.11b/g RF network by entering this command: **show advanced 802.11b group**

## **Configuring Rogue Access Point Detection in RF Groups**

### **Information About Rogue Access Point Detection in RF Groups**

After you have created an RF group of Cisco WLCs, you need to configure the access points connected to the Cisco WLCs to detect rogue access points. The access points will then select the beacon/probe-response frames in neighboring access point messages to see if they contain an authentication information element (IE) that matches that of the RF group. If the select is successful, the frames are authenticated. Otherwise, the authorized access point reports the neighboring access point as a rogue, records its BSSID in a rogue table, and sends the table to the Cisco WLC.

### **Configuring Rogue Access Point Detection in RF Groups**

#### <span id="page-14-0"></span>**Enabling Rogue Access Point Detection in RF Groups (GUI)**

<span id="page-14-1"></span>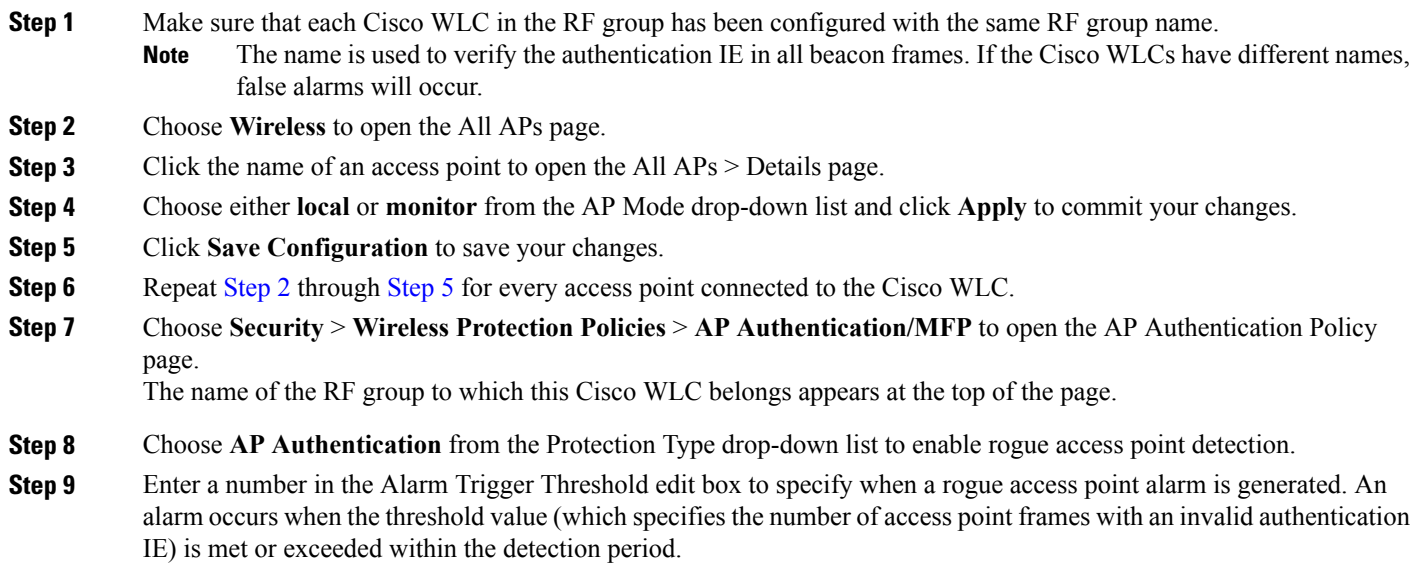

Τ

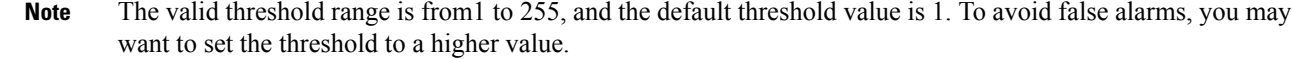

- **Step 10** Click **Apply** to commit your changes.
- **Step 11** Click **Save Configuration** to save your changes.
- **Step 12** Repeat this procedure on every Cisco WLC in the RF group.
	- If rogue access point detection is not enabled on every Cisco WLC in the RF group, the access points on the Cisco WLCs with this feature disabled are reported as rogues. **Note**

#### **Configuring Rogue Access Point Detection in RF Groups (CLI)**

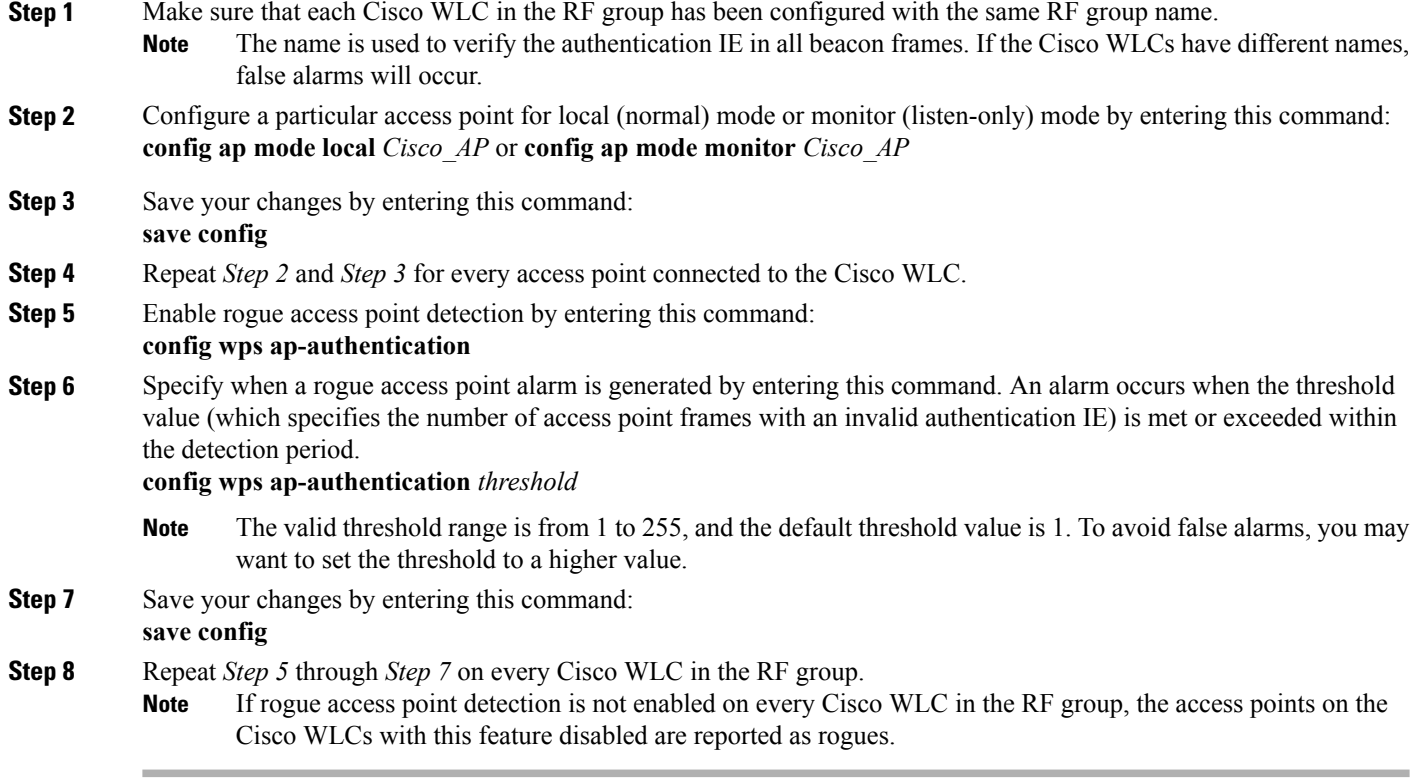

# <span id="page-16-0"></span>**Off-Channel Scanning and Neighbor Discovery**

## **Configuring Off-Channel Scanning Defer**

### **Information About Off-Channel Scanning Defer**

In deployments with certain power-save clients, you sometimes need to defer the Radio Resource Management's (RRM) normal off-channel scanning to avoid missing critical information from low-volume clients (for example, medical devices that use power-save mode and periodically send telemetry information). This feature improves the way that Quality of Service (QoS) interacts with the RRM scan defer feature.

You can use a client's Wi-Fi Multimedia (WMM) UP marking to configure the access point to defer off-channel scanning for a configurable period of time if it receives a packet marked UP.

Off-Channel Scanning Defer is essential to the operation of RRM, which gathers information about alternate channel choices such as noise and interference. Additionally, Off-Channel Scanning Defer is responsible for rogue detection. Devices that need to defer Off-Channel Scanning Defer should use the same WLAN as often as possible. If there are many of these devices (and the possibility exists that Off-Channel Defer scanning could be completely disabled by the use of this feature), you should implement an alternative to local AP Off-Channel Scanning Defer, such as monitoring access points, or other access points in the same location that do not have this WLAN assigned.

You can assign a QoS policy (bronze, silver, gold, and platinum) to a WLAN to affect how packets are marked on the downlink connection from the access point regardless of how they were received on the uplink from the client. UP=1,2 is the lowest priority, and UP=0,3 is the next higher priority. The marking results of each QoS policy are as follows:

- Bronze marks all downlink traffic to UP= 1.
- Silver marks all downlink traffic to UP= 0.
- Gold marks all downlink traffic to UP=4.
- Platinum marks all downlink traffic to UP=6.

### **Configuring Off-Channel Scanning Defer for WLANs**

#### **Configuring Off-Channel Scanning Defer for a WLAN (GUI)**

![](_page_16_Picture_819.jpeg)

**Step 1** Choose **WLANs** to open the WLANs page.

- **Step 3** Choose the **Advanced** tab from the WLANs > Edit page.
- **Step 4** From the Off Channel Scanning Defer section, set the **Scan Defer Priority** by clicking on the priority argument.
- **Step 5** Set the time in milliseconds in the Scan Defer Time text box. Valid values are 100 through 60000. The default value is 100 milliseconds.

**Step 6** Click **Apply** to save your configuration.

#### **Configuring Off Channel Scanning Defer for a WLAN (CLI)**

**Step 1** Assign a defer-priority for the channel scan by entering this command: **config wlan channel-scan defer-priority priority [enable | disable]** *WLAN-id*

The valid range for the priority argument is 0 to 7.

The priority is 0 to 7 (this value should be set to 6 on the client and on the WLAN).

Use this command to configure the amount of time that scanning will be deferred following an UP packet in the queue.

**Step 2** Assign the channel scan defer time (in milliseconds) by entering this command: **config wlan channel-scan defer-time msec** *WLAN-id*

> The time value is in miliseconds (ms) and the valid range is 100 (default) to 60000 (60 seconds). This setting should match the requirements of the equipment on your wireless LAN.

You can also configure this feature on the Cisco WLC GUI by selecting WLANs, and either edit an existing WLAN or create a new one.

#### **Configuring Dynamic Channel Assignment (GUI)**

You can specify the channels that the dynamic channel assignment (DCA) algorithm considers when selecting the channels to be used for RRM scanning by using the Cisco WLC GUI.

**Note**

This functionality is helpful when you know that the clients do not support certain channels because they are legacy devices or they have certain regulatory restrictions.

**Step 1** Disable the 802.11a/n/ac or 802.11b/g/n network as follows:

- a) Choose **Wireless** > **802.11a/n/ac** or **802.11b/g/n** > **Network** to open the Global Parameters page.
- b) Unselect the **802.11a** (or **802.11b/g**) **Network Status** check box.
- c) Click **Apply**.

**Step 2** Choose **Wireless** > **802.11a/n/ac** or **802.11b/g/n** > **RRM** > **DCA** to open the Dynamic Channel Assignment (DCA) page.

- **Step 3** Choose one of the following options from the **Channel Assignment Method**drop-down list to specify the Cisco WLC's DCA mode:
	- **Automatic**—Causes the Cisco WLC to periodically evaluate and, if necessary, update the channel assignment for all joined access points. This is the default value.
- **Freeze**—Causes the Cisco WLC to evaluate and update the channel assignment for all joined access points, if necessary, but only when you click **Invoke Channel Update Once**.
- The Cisco WLC does not evaluate and update the channel assignment immediately after you click **Invoke Channel Update Once**. It waits for the next interval to elapse. **Note**
- **OFF**—Turns off DCA and sets all access point radios to the first channel of the band, which is the default value. If you choose this option, you must manually assign channels on all radios.
	- **Note** For optimal performance, we recommend that you use the Automatic setting.
- **Step 4** From the Interval drop-down list, choose one of the following options to specify how often the DCA algorithm is allowed to run: 10 minutes, 1 hour, 2 hours, 3 hours, 4 hours, 6 hours, 8 hours, 12 hours, or 24 hours. The default value is 10 minutes.
	- If your Cisco WLC supports only OfficeExtend access points, we recommend that you set the DCA interval to 6 hours for optimal performance. For deployments with a combination of OfficeExtend access points and local access points, the range of 10 minutes to 24 hours can be used. **Note**
- **Step 5** From the AnchorTime drop-down list, choose a number to specify the time of day when the DCA algorithm is to start. The options are numbers between 0 and 23 (inclusive) representing the hour of the day from 12:00 a.m. to 11:00 p.m.
- **Step 6** Select the **Avoid Foreign AP Interference** check box to cause the Cisco WLC's RRM algorithms to consider 802.11 traffic from foreign access points (those not included in your wireless network) when assigning channels to lightweight access points, or unselect it to disable this feature. For example, RRM may adjust the channel assignment to have access points avoid channels close to foreign access points. The default value is selected.
- **Step 7** Select the **Avoid Cisco AP Load** check box to cause the Cisco WLC's RRM algorithms to consider 802.11 traffic from Cisco lightweight access points in your wireless network when assigning channels, or unselect it to disable this feature. For example, RRM can assign better reuse patterns to access points that carry a heavier traffic load. The default value is unselected.
- **Step 8** Select the **Avoid Non-802.11a (802.11b) Noise** check box to cause the Cisco WLC's RRM algorithms to consider noise (non-802.11 traffic) in the channel when assigning channels to lightweight access points, or unselect it to disable this feature. For example, RRM may have access points avoid channels with significant interference from nonaccess point sources, such as microwave ovens. The default value is selected.
- **Step 9** Select the **Avoid Persistent Non-WiFi Interference** check box to enable the Cisco WLC to ignore persistent non-WiFi interference.
- **Step 10** From the **DCA** Channel Sensitivity drop-down list, choose one of the following options to specify how sensitive the DCA algorithm is to environmental changes such as signal, load, noise, and interference when determining whether to change channels:
	- **Low**—The DCA algorithm is not particularly sensitive to environmental changes.
	- **Medium**—The DCA algorithm is moderately sensitive to environmental changes.
	- **High**—The DCA algorithm is highly sensitive to environmental changes.

The default value is Medium. The DCA sensitivity thresholds vary by radio band, as noted in the table below.

#### **Table 3: DCA Sensitivity Thresholds**

![](_page_18_Picture_1213.jpeg)

![](_page_19_Picture_1046.jpeg)

**Step 11** For 802.11a/n/ac networks only, choose one of the following channel width options to specify the channel bandwidth supported for all 802.11n radios in the 5-GHz band:

• **20 MHz**—The 20-MHz channel bandwidth.

◦**40 MHz**—The 40-MHz channel bandwidth

- If you choose 40 MHz, be sure to choose at least two adjacent channels from the DCA Channel List in *Step 13* (for example, a primary channel of 36 and an extension channel of 40). If you choose only one channel, that channel is not used for 40-MHz channel width. **Note**
- If you choose 40 MHz, you can also configure the primary and extension channels used by individual access points. **Note**
- To override the globally configured DCA channel width setting, you can statically configure an access point's radio for 20- or 40-MHz mode on the 802.11a/n Cisco APs > Configure page. if you then change the static RF channel assignment method to WLC Controlled on the access point radio, the global DCA configuration overrides the channel width configuration that the access point was previously using. It can take up to 30 minutes (depending on how often DCA is configured to run) for the change to take effect. **Note**
- If you choose 40 MHz on the 802.11a radio, you cannot pair channels 116, 140, and 165 with any other channels. **Note**
- **80 MHz**—The 80-MHz bandwidth for the 802.11ac radios.
- **160 MHz**—The 160-MHz bandwidth for 802.11ac radios.
- **best**—It selects the best bandwidth suitable. This option is enabled for the 5-GHz radios only.

This page also shows the following nonconfigurable channel parameter settings:

- Channel Assignment Leader—The MAC address of the RF group leader, which is responsible for channel assignment.
- Last Auto Channel Assignment—The last time RRM evaluated the current channel assignments.
- **Step 12** Select the **Avoid check for non-DFS** channel to enable the Cisco WLC to avoid checks for non-DFS channels. DCA configuration requires at least one non-DFS channel in the list. In the EU countries, outdoor deployments do not support non-DFS channels. Customers based in EU or regions with similar regulations must enable this option or at least have one non-DFS channel in the DCA list even if the channel is not supported by the APs.
	- This parameter is applicable only for deployments having outdoor access points such as 1522 and 1524. **Note**
- **Step 13** In the DCA Channel List area, the DCA Channels text box shows the channels that are currently selected. To choose a channel, select its check box in the Select column. To exclude a channel, unselect its check box. The ranges are as follows: 802.11a—36, 40, 44, 48, 52, 56, 60, 64, 100, 104, 108, 112, 116, 132, 136, 140, 149, 153, 157, 161, 165, 190, 196 802.11b/g—1, 2, 3, 4, 5, 6, 7, 8, 9, 10, 11

The defaults are as follows: 802.11a—36, 40, 44, 48, 52, 56, 60, 64, 100, 104, 108, 112, 116, 132, 136, 140, 149, 153, 157, 161 802.11b/g—1, 6, 11

- These extended UNII-2 channels in the 802.11a band do not appear in the channel list: 100, 104, 108, 112, 116, 132, 136, and 140. If you have Cisco Aironet 1520 series mesh access points in the -E regulatory domain, you must include these channels in the DCA channel list before you start operation. If you are upgrading from a previous release, verify that these channels are included in the DCA channel list. To include these channels in the channel list, select the **Extended UNII-2 Channels** check box. **Note**
- **Step 14** If you are using Cisco Aironet 1520 series mesh access points in your network, you need to set the 4.9-GHz channels in the 802.11a band on which they are to operate. The 4.9-GHz band is for public safety client access traffic only. To choose a 4.9-GHz channel, select its check box in the Select column. To exclude a channel, unselect its check box. The ranges are as follows: 802.11a—1, 2, 3, 4, 5, 6, 7, 8, 9, 10, 11, 12, 13, 14, 15, 16, 17, 18, 19, 20, 21, 22, 23, 24, 25, 26

The defaults are as follows: 802.11a—20, 26

#### **Step 15** Click **Apply**.

- **Step 16** Reenable the 802.11 networks as follows:
	- **1** Choose **Wireless** > **802.11a/n/ac** or **802.11b/g/n** > **Network** to open the Global Parameters page.
	- **2** Select the **802.11a** (or **802.11b/g**) **Network Status** check box.
	- **3** Click **Apply**.

#### **Step 17** Click **Save Configuration**.

To see why the DCA algorithm changed channels, choose **Monitor** and then choose **View All** under Most Recent Traps. The trap provides the MAC address of the radio that changed channels, the previous channel and the new channel, the reason why the change occurred, the energy before and after the change, the noise before and after the change, and the interference before and after the change. **Note**

#### **Configuring RRM Profile Thresholds, Monitoring Channels, and Monitor Intervals (GUI)**

- **Step 1** Choose Wireless >  $802.11a/n/ac$  or  $802.11b/g/n$  >  $RRM$  > General to open the  $802.11a/n/ac$  (or  $802.11b/g/n$ ) >  $RRM$ > General page.
- **Step 2** Configure profile thresholds used for alarming as follows:
	- The profile thresholds have no bearing on the functionality of the RRM algorithms. Lightweight access points send an SNMP trap (or an alert) to the Cisco WLC when the values set for these threshold parameters are exceeded. **Note**
	- a) In the **Interference** text box, enter the percentage of interference (802.11 traffic from sources outside of your wireless network) on a single access point. The valid range is 0 to 100%, and the default value is 10%.
	- b) In the **Clients** text box, enter the number of clients on a single access point. The valid range is 1 to 200, and the default value is 12.
	- c) In the **Noise** text box, enter the level of noise (non-802.11 traffic) on a single access point. The valid range is –127 to 0 dBm, and the default value is –70 dBm.
- d) In the **Utilization**text box, enter the percentage of RFbandwidth being used by a single access point. The valid range is 0 to 100%, and the default value is 80%.
- **Step 3** From the **Channel List** drop-down list, choose one of the following options to specify the set of channels that the access point uses for RRM scanning:
	- **All Channels**—RRM channel scanning occurs on all channels supported by the selected radio, which includes channels not allowed in the country of operation.
	- **Country Channels**—RRM channel scanning occurs only on the data channels in the country of operation. This is the default value.
	- **DCA Channels**—RRM channel scanning occurs only on the channel set used by the DCA algorithm, which by default includes all of the non-overlapping channels allowed in the country of operation. However, you can specify the channel set to be used by DCA if desired. To do so, follow instructions in the Dynamic Channel [Assignment.](#page-22-1)
	- **Note** Neighbor Discovery Protocol (NDP) request is sent only on Dynamic Channel Assignment (DCA) channels.
- **Step 4** Configure monitor intervals as follows:
	- **1** In the **Channel Scan Interval** box, enter (in seconds) the sum of the time between scans for each channel within a radio band. The entire scanning process takes 50 ms per channel, per radio and runs at the interval configured here. The time spent listening on each channel is determined by the non-configurable 50-ms scan time and the number of channels to be scanned. For example, in the U.S. all 11 802.11b/g channels are scanned for 50 ms each within the default 180-second interval. So every 16 seconds, 50 ms is spent listening on each scanned channel (180/11 =  $\sim$ 16 seconds). The Channel Scan Interval parameter determines the interval at which the scanning occurs.The valid range is 60 to 3600 seconds, and the default value is 60 seconds for 802.11a radios and 180 seconds for the 802.11b/g radios.
		- If your Cisco WLC supports only OfficeExtend access points, we recommend that you set the channel scan interval to 1800 seconds for optimal performance. For deployments with a combination of OfficeExtend access points and local access points, the range of 60 to 3600 seconds can be used. **Note**
	- **2** In the **Neighbor Packet Frequency** box, enter (in seconds) how frequently neighbor packets (messages) are sent, which eventually builds the neighbor list. The valid range is 60 to 3600 seconds, and the default value is 60 seconds.
		- If your Cisco WLC supports only OfficeExtend access points, we recommend that you set the neighbor packet frequency to 600 seconds for optimal performance. For deployments with a combination of OfficeExtend access points and local access points, the range of 60 to 3600 seconds can be used. **Note**
	- **3** In the **Neighbor Timeout Factor** box, enter the NDP timeout factor value in minutes. The valid range is 5 minutes to 60 minutes with the default value being 5 minutes.

If you are using Release 8.1 or a later release, we recommend that you set the timeout factor to default 20. If the access point radio does not receive a neighbor packet from an existing neighbor within 60 minutes when the default NDP interval of 180s is in use, Cisco WLC deletes the neighbor from the neighbor list.

The Neighbor Timeout Factor was hardcoded to 60 minutes in Release 7.6, but was changed to 5 minutes in Release 8.0.100.0. **Note**

#### **Step 5** Click **Apply**.

#### **Step 6** Click **Save Configuration**.

Click Set to Factory Default if you want to return all of the Cisco WLC's RRM parameters to their factory-default values. **Note**

### **Configuring RRM Neighbor Discovery Packets**

#### **Information About RRM NDP and RF Grouping**

The Cisco Neighbor Discovery Packet (NDP) is the fundamental tool for RRM and other wireless applications that provides information about the neighbor radio information. You can configure the Cisco WLC to encrypt neighbor discovery packets.

This feature enables you to be compliant with the PCI specifications.

An RF group can only be formed between Cisco WLCs that have the same encryption mechanism. That is, an access point associated to a Cisco WLC that is encrypted can not be neighbors with an access point associated to a Cisco WLC that is not encrypted. The two Cisco WLCs and their access points will not recognize each other as neighbors and cannot form an RF group. It is possible to assign two Cisco WLCs in a static RF group configuration that has mismatched encryption settings. In this case, the two Cisco WLCs do not function as a single RF group because the access points belonging to the mismatched Cisco WLCs do not recognize one another as neighbors in the group.

### **Configuring RRM NDP (CLI)**

To configure RRM NDP using the Cisco WLC CLI, enter this command:

**config advanced 802.11**{**a**|**b**} **monitor ndp-mode** {**protected** | **transparent**}

This command configures NDP mode. By default, the mode is set to "transparent". The following options are available:

- Protected—Packets are encrypted.
- Transparent—Packets are sent as is.

Use this command to see the discovery type:

**show advanced 802.11**{**a**|**b**} **monitor**

## <span id="page-22-1"></span><span id="page-22-0"></span>**Channels**

## **Dynamic Channel Assignment**

Two adjacent access points on the same channel can cause either signal contention or signal collision. In a collision, data is not received by the access point. This functionality can become a problem, for example, when someone reading an e-mail in a café affects the performance of the access point in a neighboring business. Even though these are completely separate networks, someone sending traffic to the café on channel 1 can disrupt communication in an enterprise using the same channel. Controllers can dynamically allocate access point channel assignments to avoid conflict, and increase capacity and performance. Channels are "reused" to avoid wasting scarce RF resources. In other words, channel 1 is allocated to a different access point far from the café, which is more effective than not using channel 1 altogether.

The controller's Dynamic Channel Assignment (DCA) capabilities are also useful in minimizing adjacent channel interference between access points. For example, two overlapping channels in the 802.11b/g band, such as 1 and 2, cannot both simultaneously use 11/54 Mbps. By effectively reassigning channels, the controller keeps adjacent channels separated.

**Note** We recommend that you use only non-overlapping channels (1, 6, 11, and so on).

The controller examines a variety of real-time RF characteristics to efficiently handle channel assignments as follows:

- Access point received energy—The received signal strength measured between each access point and its nearby neighboring access points. Channels are optimized for the highest network capacity.
- Noise—Noise can limit signal quality at the client and access point. An increase in noise reduces the effective cell size and degrades user experience. By optimizing channels to avoid noise sources, the controller can optimize coverage while maintaining system capacity. If a channel is unusable due to excessive noise, that channel can be avoided.
- 802.11 Interference—Interference is any 802.11 traffic that is not part of your wireless LAN, including rogue access points and neighboring wireless networks. Lightweight access points constantly scan all channels looking for sources of interference. If the amount of 802.11 interference exceeds a predefined configurable threshold (the default is 10 percent), the access point sends an alert to the controller. Using the RRM algorithms, the controller may then dynamically rearrange channel assignments to increase system performance in the presence of the interference. Such an adjustment could result in adjacent lightweight access points being on the same channel, but this setup is preferable to having the access points remain on a channel that is unusable due to an interfering foreign access point.

In addition, if other wireless networks are present, the controller shifts the usage of channels to complement the other networks. For example, if one network is on channel 6, an adjacent wireless LAN is assigned to channel 1 or 11. This arrangement increases the capacity of the network by limiting the sharing of frequencies. If a channel has virtually no capacity remaining, the controller may choose to avoid this channel. In huge deployments in which all non-overlapping channels are occupied, the controller does its best, but you must consider RF density when setting expectations.

• Load and utilization—When utilization monitoring is enabled, capacity calculations can consider that some access points are deployed in ways that carry more traffic than other access points (for example, a lobby versus an engineering area). The controller can then assign channels to improve the access point with the worst performance reported. The load is taken into account when changing the channel structure to minimize the impact on clients currently in the wireless LAN. This metric keeps track of every access point's transmitted and received packet counts to determine how busy the access points are. New clients avoid an overloaded access point and associate to a new access point. This parameter is disabled by default.

The controller combines this RF characteristic information with RRM algorithms to make system-wide decisions. Conflicting demands are resolved using soft-decision metrics that guarantee the best choice for minimizing network interference. The end result is optimal channel configuration in a three-dimensional space, where access points on the floor above and below play a major factor in an overall wireless LAN configuration.

![](_page_23_Picture_12.jpeg)

**Note** Radios using 40MHz channels in the 2.4-GHz band or 80MHz channels are not supported by DCA.

The RRM startup mode is invoked in the following conditions:

- In a single-controller environment, the RRM startup mode is invoked after the controller is upgraded and rebooted.
- In a multiple-controller environment, the RRM startup mode is invoked after an RF Group leader is elected.

You can trigger the RRM startup mode from the CLI.

The RRM startup mode runs for 100 minutes (10 iterations at 10-minute intervals). The duration of the RRM startup mode is independent of the DCA interval, sensitivity, and network size. The startup mode consists of 10 DCA runs with high sensitivity (making channel changes easy and sensitive to the environment) to converge to a steady state channel plan. After the startup mode is finished, DCA continues to run at the specified interval and sensitivity.

![](_page_24_Picture_6.jpeg)

DCA algorithm interval is set to one hour, but DCA algorithm always runs in default interval of 10min, channel allocation happens for every 10min interval for the first 10 cycles, and channel changes as per DCA algorithm for every 10min. After that it goes back to the configured time interval. This is common for both DCA interval and Anchor time since it follows the steady state.

![](_page_24_Picture_8.jpeg)

If DCA/TPC is turned off on the RF-group member, and auto is set on RF-group leader, the channel/TX power on member gets changed as per the algorithm run on the RF-group leader.

## **Overriding RRM**

### **Information About Overriding RRM**

In some deployments, it is desirable to statically assign channel and transmit power settings to the access points instead of relying on the RRM algorithms provided by Cisco. Typically, this is true in challenging RF environments and non standard deployments but not the more typical carpeted offices.

![](_page_24_Picture_13.jpeg)

If you choose to statically assign channels and power levels to your access points and/or to disable dynamic channel and power assignment, you should still use automatic RF grouping to avoid spurious rogue device events.

You can disable dynamic channel and power assignment globally for a Cisco WLC, or you can leave dynamic channel and power assignment enabled and statically configure specific access point radios with a channel and power setting. While you can specify a global default transmit power parameter for each network type that applies to all the access point radios on a Cisco WLC, you must set the channel for each access point radio when you disable dynamic channel assignment. You may also want to set the transmit power for each access point instead of leaving the global transmit power in effect.

### **Prerequisites for Overriding RRM**

We recommend that you assign different nonoverlapping channels to access points that are within close proximity to each other. The nonoverlapping channels in the U.S. are 36, 40, 44, 48, 52, 56, 60, 64, 149, 153, 157, and 161 in an 802.11a network and 1, 6, and 11 in an 802.11b/g network.

### **Statically Assigning Channel and Transmit Power Settings to Access Point Radios**

**Statically Assigning Channel and Transmit Power Settings (GUI)**

**Step 1** Choose Wireless > Access Points > Radios >  $802.11a/n/ac$  or  $802.11b/g/n$  to open the  $802.11a/n/ac$  (or  $802.11b/g/n$ ) Radios page.

This page shows all the 802.11a/n/ac or 802.11b/g/n access point radios that are joined to the Cisco WLC and their current settings. The Channel text box shows both the primary and extension channels and uses an asterisk to indicate if they are globally assigned.

- **Step 2** Hover your cursor over the blue drop-down arrow for the access point for which you want to modify the radio configuration and choose **Configure**. The 802.11a/n/ac (or 802.11b/g/n) Cisco APs > Configure page appears.
- **Step 3** Specify the RF Channel Assignment from the following options:

• **Global**—Choose this to specify a global value.

- **Custom**—Choose this and then select a value from the adjacent drop-down list to specify a custom value.
- **Step 4** Configure the antenna parameters for this radio as follows:
	- **1** From the Antenna Type drop-down list, choose **Internal** or **External** to specify the type of antennas used with the access point radio.
	- **2** Select and unselect the check boxes in the Antenna text box to enable and disable the use of specific antennas for this access point, where A, B, and C are specific antenna ports. The D antenna appears for the Cisco 3600 Series Access Points. A is the right antenna port, B is the left antenna port, and C is the center antenna port. For example, to enable transmissionsfrom antenna ports A and B and receptionsfrom antenna port C, you would select the following check boxes: Tx: A and B and Rx: C. In 3600 APs, the valid combinations are A, A+B, A+B+C or A+B+C+D. When you select a dual mode antenna, you can only apply single spatial 802.11n stream rates: MCS 0 to 7 data rates. When you select two dual mode antennae, you can apply only the two spatial 802.11n stream rates: MCS 0 to 15 data rates.
	- **3** In the Antenna Gain text box, enter a number to specify an external antenna's ability to direct or focus radio energy over a region of space. High-gain antennas have a more focused radiation pattern in a specific direction. The antenna gain is measured in 0.5 dBi units, and the default value is 7 times 0.5 dBi, or 3.5 dBi.

If you have a high-gain antenna, enter a value that is twice the actual dBi value (see *Cisco Aironet Antenna Reference Guide* for antenna dBi values). Otherwise, enter 0. For example, if your antenna has a 4.4-dBi gain, multiply the 4.4 dBi by 2 to get 8.8 and then round down to enter only the whole number (8). The Cisco WLC reduces the actual equivalent isotropic radiated power (EIRP) to make sure that the antenna does not violate your country's regulations.

**4** Choose one of the following options from the Diversity drop-down list:

**Enabled**—Enables the antenna connectors on both sides of the access point. This is the default value.

**Side A or Right**—Enables the antenna connector on the right side of the access point.

**Side B or Left**—Enables the antenna connector on the left side of the access point.

- **Step 5** In the RF Channel Assignment area, choose **Custom** for the Assignment Method under RF Channel Assignment and choose a channel from the drop-down list to assign an RF channel to the access point radio.
- **Step 6** In the Tx Power Level Assignment area, choose the **Custom** assignment method and choose a transmit power level from the drop-down list to assign a transmit power level to the access point radio. The transmit power level is assigned an integer value instead of a value in mW or dBm. The integer corresponds to a power level that varies depending on the regulatory domain in which the access points are deployed. The number of available power levels varies based on the access point model. However, power level 1 is always the maximum power level allowed per country code setting, with each successive power level representing 50% of the previous power level. For example,  $1 =$  maximum power level in a particular regulatory domain,  $2 = 50\%$  power,  $3 = 25\%$  power,  $4 = 12.5\%$ power, and so on.
	- See the hardware installation guide for your access point for the maximum transmit power levels supported per regulatory domain. Also, see the data sheet for your access point for the number of power levels supported. **Note**
	- If the access point is not operating at full power, the "Due to low PoE, radio is transmitting at degraded power" message appears under the Tx Power Level Assignment section. **Note**
- **Step 7** Choose **Enable** from the Admin Status drop-down list to enable this configuration for the access point.
- **Step 8** Click **Apply**.
- **Step 9** Have the Cisco WLC send the access point radio admin state immediately to Cisco Prime Infrastructure as follows:
	- **1** Choose **Wireless > 802.11a/n/ac** or **802.11b/g/n > Network** to open the 802.11a (or 802.11b/g) Global Parameters page.
	- **2** Select the **802.11a** (or **802.11b/g**) **Network Status** check box.
	- **3** Click **Apply**.
- **Step 10** Click **Save Configuration**.
- **Step 11** Repeat this procedure for each access point radio for which you want to assign a static channel and power level.

#### **Statically Assigning Channel and Transmit Power Settings (CLI)**

**Step 1** Disable the radio of a particular access point on the 802.11a/n/ac or 802.11b/g/n network by entering this command: **config** {**802.11a** | **802.11b**} **disable** *Cisco\_AP*

**Step 2** Configure the channel width for a particular access point by entering this command: **config** {**802.11a** | **802.11b**} **chan\_width** *Cisco\_AP* {**20** | **40** | **80** | **160**}}

where

- **20** allows the radio to communicate using only 20-MHz channels. Choose this option for legacy 802.11a radios, 20-MHz 802.11n radios, or 40-MHz 802.11n radios that you want to operate using only 20-MHz channels. This is the default value.
- **40** allows 40-MHz 802.11n radios to communicate using two adjacent 20-MHz channels bonded together. The radio uses the primary channel that you choose as well as its extension channel for faster throughput. Each channel

has only one extension channel (36 and 40 are a pair, 44 and 48 are a pair, and so on). For example, if you choose a primary channel of 44, the Cisco WLC would use channel 48 as the extension channel. If you choose a primary channel of 48, the Cisco WLC would use channel 44 as the extension channel.

- **Note** This parameter can be configured only if the primary channel is statically assigned.
- Statically configuring an AP's radio for one of the available modes overrides the globally configured DCA channel width setting (configured using the **config advanced 802.11a channel dca chan-width-11n** {**20** | **40** | **80** | **160** | **best**} command). If you ever change the static configuration back to global on the access point radio, the global DCA configuration overrides the channel width configuration that the access point was previously using. It can take up to 30 minutes (depending on how often DCA is configured to run) for the change to take effect. **Note**
- **80** sets the channel width for the 802.11ac radios to 80 MHz.
- **160** sets the channel width for the 802.11ac radio to 160 MHz.
- **best** sets the channel width for the 802.11ac radio to best suitable bandwidth.
- **Note** Channels 116, 120, 124, and 128 are not available in the U.S. and Canada for 40-MHz channel bonding.
- You should disable the operational and admin status of the slot 1 and slot 2 on the Cisco Aironet 3600 Series APs with 802.11 ac module before changing the channel width using the **config 802.11 {a | b} chan\_width ap** *ap-name channel* command. We recommend that you use the **config 802.11 {a | b} disable ap** command to disable the operational and admin status. **Note**
- **Step 3** Enable or disable the use of specific antennas for a particular access point by entering this command: **config** {**802.11a** | **802.11b**} **11nsupport antenna** {**tx** | **rx**} *Cisco\_AP* {**A** | **B** | **C**} {**enable** | **disable**}

where A, B, and C are antenna ports. A is the right antenna port, B is the left antenna port, and C is the center antenna port.For example, to enable transmissions from the antenna in access point AP1's antenna port C on the 802.11a network, you would enter this command:

#### **config 802.11a 11nsupport antenna tx AP1 C enable**

- You cannot enable or disable individual antennas for 802.11ac because the 802.11ac module antennas are internal. **Note**
- **Step 4** Specify the external antenna gain, which is a measure of an external antenna's ability to direct or focus radio energy over a region of space entering this command:

**config** {**802.11a** | **802.11b**} **antenna extAntGain** *antenna\_gain Cisco\_AP*

High-gain antennas have a more focused radiation pattern in a specific direction. The antenna gain is measured in 0.5 dBi units, and the default value is 7 times 0.5 dBi, or 3.5 dBi.

If you have a high-gain antenna, enter a value that is twice the actual dBi value (see *Cisco Aironet Antenna Reference Guide* for antenna dBi values). Otherwise, enter 0. For example, if your antenna has a 4.4-dBi gain, multiply the 4.4 dBi by 2 to get 8.8 and then round down to enter only the whole number (8). The Cisco WLC reduces the actual equivalent isotropic radiated power (EIRP) to make sure that the antenna does not violate your country's regulations.

- **Step 5** Configure beamforming for the 5-GHz radios for all APs or a specific by entering this command: **config 802.11a** {**global** | **ap** *ap-name*} {**enable** | **disable**}
- **Step 6** Specify the channel that a particular access point is to use by entering this command: **config** {**802.11a** | **802.11b**} **channel ap** *Cisco\_AP channe*l

For example, to configure 802.11a channel 36 as the default channel on AP1, enter the **config 802.11a channel ap AP1 36** command.

The channel you choose is the primary channel (for example, channel 36), which is used for communication by legacy 802.11a radios and 802.11n 20-MHz radios. 802.11n 40-MHz radios use this channel as the primary channel but also use an additional bonded extension channel for faster throughput, if you chose 40 for the channel width.

Changing the operating channel causes the access point radio to reset. **Note**

**Step 7** Specify the transmit power level that a particular access point is to use by entering this command: **config** {**802.11a** | **802.11b**} **txPower ap** *Cisco\_AP power\_level*

> For example, to set the transmit power for 802.11a AP1 to power level 2, enter the **config 802.11a txPower ap AP1 2** command.

> The transmit power level is assigned an integer value instead of a value in mW or dBm. The integer corresponds to a power level that varies depending on the regulatory domain in which the access points are deployed. The number of available power levels varies based on the access point model. However, power level 1 is always the maximum power level allowed per country code setting, with each successive power level representing 50% of the previous power level. For example,  $1 =$  maximum power level in a particular regulatory domain,  $2 = 50\%$  power,  $3 = 25\%$  power,  $4 = 12.5\%$ power, and so on.

> In certain cases, Cisco access points support only 7 power levels for certain channels, so that the Cisco Wireless Controller considersthe 7th and 8th power levels asthe same. If the 8th power level is configured on those channels, the configuration would fail since the controller considers the 7th power level as the lowest acceptable valid power level. These power values are derived based on the regulatory compliance limits and minimum hardware limitation which varies across different Cisco access points. For example, Cisco 3500, 1140, and 1250 series access points allow the configuration of last power levels because those access points report the "per path power" to the controller, whereas all next generation acess points such as Cisco 3700, 3600, 2600, and 1600 series access points report "total power value" to the controller, thereby decreasing the allowed power levels for newer generation products. For example, if the last power level in the 3600E access point has a power value of 4dbm (total power), then it actually means the power value is -2dbm (per path).

- See the hardware installation guide for your access point for the maximum transmit power levels supported per regulatory domain. Also, see data sheet for your access point for the number of power levels supported. **Note**
- **Step 8** Save your settings by entering this command:

**save config**

- **Step 9** Repeat *Step* 2 through *Step* 7 for each access point radio for which you want to assign a static channel and power level.
- **Step 10** Reenable the access point radio by entering this command: **config** {**802.11a** | **802.11b**} **enable** *Cisco\_AP*
- **Step 11** Have the Cisco WLC send the access point radio admin state immediately to WCS by entering this command: **config** {**802.11a** | **802.11b**} **enable network**
- **Step 12** Save your changes by entering this command: **save config**
- **Step 13** See the configuration of a particular access point by entering this command: **show ap config** {**802.11a** | **802.11b**} *Cisco\_AP*

Information similar to the following appears:

Cisco AP Identifier.............................. 7 Cisco AP Name.................................... AP1 ... Tx Power Num Of Supported Power Levels ............. 8 Tx Power Level 1 ............................... 20 dBm

Tx Power Level 2 ............................ 17 dBm Tx Power Level 3 ............................ 14 dBm Tx Power Level 4 ............................. 11 dBm Tx Power Level 5 ............................. 8 dBm Tx Power Level 6 ................................. 5 dBm Tx Power Level 7 .............................. 2 dBm Tx Power Level 8 ............................. -1 dBm Tx Power Configuration ..................... CUSTOMIZED Current Tx Power Level ..................... 1 Phy OFDM parameters Configuration ............................. CUSTOMIZED Current Channel ................................ 36 Extension Channel ......................... 40 Channel Width................................. 40 Mhz Allowed Channel List....................... 36,44,52,60,100,108,116,132, ......................................... 149,157 TI Threshold .............................. -50 Antenna Type................................ EXTERNAL ANTENNA External Antenna Gain (in .5 dBi units).... 7 Diversity.................................. DIVERSITY\_ENABLED 802.11n Antennas Tx A....................................... ENABLED B....................................... ENABLED Rx A....................................... DISABLED B....................................... DISABLED C.................................... ENABLED

### **Disabling Dynamic Channel and Power Assignment Globally for a Cisco Wireless LAN Controller**

![](_page_29_Picture_483.jpeg)

![](_page_29_Picture_484.jpeg)

**enable network** command.

**Step 4** Save your changes by entering this command: **save config**

## **802.11h Parameters**

### **Information About Configuring 802.11h Parameters**

802.11h informs client devices about channel changes and can limit the transmit power of those client devices.

### **Configuring the 802.11h Parameters (GUI)**

![](_page_30_Picture_558.jpeg)

### **Configuring the 802.11h Parameters (CLI)**

Г

**Step 1** Disable the 802.11a network by entering this command: **config 802.11a disable network**

![](_page_31_Picture_824.jpeg)

# <span id="page-31-0"></span>**Transmit Power**

## **Transmit Power Control**

The Cisco WLC dynamically controls access point transmit power based on real-time wireless LAN conditions. You can choose between two versions of transmit power control: TPCv1 and TPCv2. With TPCv1, typically, power can be kept low to gain extra capacity and reduce interference. With TPCv2, transmit power is dynamically adjusted with the goal of minimum interference. TPCv2 is suitable for dense networks. In this mode, there could be higher roaming delays and coverage hole incidents.

The Transmit Power Control (TPC) algorithm both increases and decreases an access point's power in response to changes in the RF environment. In most instances, TPC seeks to lower an access point's power to reduce interference, but in the case of a sudden change in the RF coverage—for example, if an access point fails or becomes disabled—TPC can also increase power on surrounding access points. This feature is different from coverage hole detection, which is primarily concerned with clients. TPC provides enough RF power to achieve desired coverage levels while avoiding channel interference between access points.

These documents provide more information on Transmit Power Control values for the following access points:

Cisco Aironet 3500 Series [http://www.cisco.com/c/en/us/support/wireless/aironet-3500-series/](http://www.cisco.com/c/en/us/support/wireless/aironet-3500-series/products-installation-guides-list.html) [products-installation-guides-list.html](http://www.cisco.com/c/en/us/support/wireless/aironet-3500-series/products-installation-guides-list.html)

Cisco Aironet 3700 Series [http://www.cisco.com/c/en/us/support/wireless/aironet-3700-series/](http://www.cisco.com/c/en/us/support/wireless/aironet-3700-series/products-installation-guides-list.html) [products-installation-guides-list.html](http://www.cisco.com/c/en/us/support/wireless/aironet-3700-series/products-installation-guides-list.html)

Cisco Aironet 700 Series [http://www.cisco.com/c/en/us/support/wireless/aironet-700-series/](http://www.cisco.com/c/en/us/support/wireless/aironet-700-series/products-installation-guides-list.html) [products-installation-guides-list.html](http://www.cisco.com/c/en/us/support/wireless/aironet-700-series/products-installation-guides-list.html)

Cisco Aironet 1530 Series [http://www.cisco.com/c/en/us/support/wireless/aironet-1530-series/](http://www.cisco.com/c/en/us/support/wireless/aironet-1530-series/products-installation-guides-list.html) [products-installation-guides-list.html](http://www.cisco.com/c/en/us/support/wireless/aironet-1530-series/products-installation-guides-list.html)

### **Overriding the TPC Algorithm with Minimum and Maximum Transmit Power Settings**

The TPC algorithm balances RF power in many diverse RF environments. However, it is possible that automatic power control will not be able to resolve some scenarios in which an adequate RF design was not possible to implement due to architectural restrictions or site restrictions—for example, when all access points must be mounted in a central hallway, placing the access points close together, but requiring coverage out to the edge of the building.

In these scenarios, you can configure maximum and minimum transmit power limits to override TPC recommendations. The maximum and minimum TPC power settings apply to all access points through RF profiles in a RF network.

To set the Maximum Power Level Assignment and Minimum Power Level Assignment, enter the maximum and minimum transmit power used by RRM in the text boxes in the Tx Power Control page. The range for these parameters is -10 to 30 dBm. The minimum value cannot be greater than the maximum value; the maximum value cannot be less than the minimum value.

If you configure a maximum transmit power, RRM does not allow any access point attached to the controller to exceed this transmit power level (whether the power is set by RRM TPC or by coverage hole detection). For example, if you configure a maximum transmit power of 11 dBm, then no access point would transmit above 11 dBm, unless the access point is configured manually.

### **Configuring Transmit Power Control (GUI)**

**Step 1** Choose Wireless >  $802.11a/n/ac$  or  $802.11b/g/n$  >  $RRM$  >  $TPC$  to open the  $802.11a/n/ac$  (or  $802.11b/g/n$ ) >  $RRM$  > Tx Power Control (TPC) page.

- **Step 2** Choose the Transmit Power Control version from the following options:
	- Interference Optimal Mode (TPCv2)—For scenarios where voice calls are extensively used. Transmit power is dynamically adjusted with the goal of minimum interference. It is suitable for dense networks. In this mode, there could be higher roaming delays and coverage hole incidents.
		- We recommend that you use  $TCPv2$  only in cases where RF issues cannot be resolved by using  $TCPv1$ . Please evaluate and test the use of TPCv2 with the assistance of Cisco Services. **Note**
	- Coverage Optimal Mode (TPCv1)—(Default) Offers strong signal coverage and stability. In this mode, power can be kept low to gain extra capacity and reduce interference.
- **Step 3** Choose one of the following options from the Power Level Assignment Method drop-down list to specify the Cisco WLC's dynamic power assignment mode:
- Automatic—Causes the Cisco WLC to periodically evaluate and, if necessary, update the transmit power for all joined access points. This is the default value.
- **On Demand**—Causes the Cisco WLC to periodically evaluate the transmit power for all joined access points. However, the Cisco WLC updates the power, if necessary, only when you click **Invoke Power Update Now**.
- The Cisco WLC does not evaluate and update the transmit power immediately after you click **Invoke Power Update Now**. It waits for the next 600-second interval. This value is not configurable. **Note**
- **Fixed**—Prevents the Cisco WLC from evaluating and, if necessary, updating the transmit power for joined access points. The power level is set to the fixed value chosen from the drop-down list.
- The transmit power level is assigned an integer value instead of a value in mW or dBm. The integer corresponds to a power level that varies depending on the regulatory domain, channel, and antennas in which the access points are deployed. **Note**
- For optimal performance, we recommend that you use the Automatic setting. **Note**
- **Step 4** Enter the maximum and minimum power level assignment values in the Maximum Power Level Assignment and Minimum Power Level Assignment text boxes.

The range for the Maximum Power Level Assignment is –10 to 30 dBm.

The range for the Minimum Power Level Assignment is –10 to 30 dBm.

**Step 5** In the Power Threshold text box, enter the cutoff signal level used by RRM when determining whether to reduce an access point's power. The default value for this parameter is –70 dBm for TPCv1 and –67 dBm for TPCv2, but can be changed when access points are transmitting at higher (or lower) than desired power levels. The range for this parameter is –80 to –50 dBm. Increasing this value (between –65 and –50 dBm) causes the access points to operate at a higher transmit power. Decreasing the value has the opposite effect.

In applications with a dense population of access points, it may be useful to decrease the threshold to  $-80$  or  $-75$  dBm to reduce the number of BSSIDs (access points) and beacons seen by the wireless clients. Some wireless clients might have difficulty processing a large number of BSSIDs or a high beacon rate and might exhibit problematic behavior with the default threshold.

This page also shows the following nonconfigurable transmit power level parameter settings:

- Power Neighbor Count—The minimum number of neighbors an access point must have for the transmit power control algorithm to run.
- Power Assignment Leader—The MAC address of the RF group leader, which is responsible for power level assignment.
- Last Power Level Assignment—The last time RRM evaluated the current transmit power level assignments.

#### **Step 6** Click **Apply**.

**Step 7** Click **Save Configuration**.

## **Coverage Hole Detection and Correction**

The RRM coverage hole detection algorithm can detect areas of radio coverage in a wireless LAN that are below the level needed for robust radio performance. This feature can alert you to the need for an additional (or relocated) lightweight access point.

If clients on a lightweight access point are detected at threshold levels (RSSI, failed client count, percentage of failed packets, and number of failed packets) lower than those specified in the RRM configuration, the access point sends a "coverage hole" alert to the controller. The alert indicates the existence of an area where clients are continually experiencing poor signal coverage, without having a viable access point to which to roam. The controller discriminates between coverage holes that can and cannot be corrected. For coverage holes that can be corrected, the controller mitigates the coverage hole by increasing the transmit power level for that specific access point. The controller does not mitigate coverage holes caused by clients that are unable to increase their transmit power or are statically set to a power level because increasing their downstream transmit power might increase interference in the network.

### **Configuring Coverage Hole Detection (GUI)**

#### **Step 1** Disable the 802.11 network as follows:

- a) Choose **Wireless** > **802.11a/n/ac** or **802.11b/g/n** > **Network** to open the 802.11a (or 802.11b/g) Global Parameters page.
- b) Unselect the **802.11a** (or **802.11b/g**) **Network Status** check box.
- c) Click **Apply**.
- **Step 2** Choose Wireless >  $802.11a/n/ac$  or  $802.11b/g/n$  >  $RRM$  > Coverage to open the  $802.11a/a$  c (or  $802.11b/g/n$ ) >  $RRM$ > Coverage page.
- **Step 3** Select the **Enable Coverage Hole Detection** check box to enable coverage hole detection, or unselect it to disable this feature. If you enable coverage hole detection, the Cisco WLC automatically determines, based on data received from the access points, if any access points have clients that are potentially located in areas with poor coverage. The default value is selected.
- **Step 4** In the **Data RSSI** text box, enter the minimum receive signal strength indication (RSSI) value for data packets received by the access point. The value that you enter is used to identify coverage holes (or areas of poor coverage) within your network. If the access point receives a packet in the data queue with an RSSI value below the value that you enter here, a potential coverage hole has been detected. The valid range is –90 to –60 dBm, and the default value is –80 dBm. The access point takes data RSSI measurements every 5 seconds and reports them to the Cisco WLC in 90-second intervals.
- **Step 5** In the **Voice RSSI** text box, enter the minimum receive signal strength indication (RSSI) value for voice packets received by the access point. The value that you enter is used to identify coverage holes within your network. If the access point receives a packet in the voice queue with an RSSI value below the value that you enter here, a potential coverage hole has been detected. The valid range is –90 to –60 dBm, and the default value is –75 dBm. The access point takes voice RSSI measurements every 5 seconds and reports them to the Cisco WLC in 90-second intervals.
- **Step 6** In the **Min Failed Client Count per AP** text box, enter the minimum number of clients on an access point with an RSSI value at or below the data or voice RSSI threshold. The valid range is 1 to 75, and the default value is 3.
- **Step 7** In the **Coverage Exception Level per AP** text box, enter the percentage of clients on an access point that are experiencing a low signal level but cannot roam to another access point. The valid range is 0 to 100%, and the default value is 25%.

If both the number and percentage of failed packets exceed the values configured for Failed Packet Count and Failed Packet Percentage (configurable through the Cisco WLC CLI) for a 5-second period, the client is considered to be in a pre-alarm condition. The Cisco WLC uses this information to distinguish between real and false coverage holes. False positives are generally due to the poor roaming logic implemented on most clients. A coverage hole is detected if both the number and percentage of failed clients meet or exceed the values entered in the Min Failed Client Count per AP and Coverage Exception Level per AP text boxes over a 90-second period. The Cisco WLC determines if the coverage hole can be corrected and, if appropriate, mitigates the coverage hole by increasing the transmit power level for that specific access point. **Note**

#### **Step 8** Click **Apply**.

- **Step 9** Reenable the 802.11 network as follows:
	- a) Choose **Wireless** > **802.11a/n/ac** or **802.11b/g/n** > **Network** to open the 802.11a (or 802.11b/g) Global Parameters page.
	- b) Select the **802.11a** (or **802.11b/g/n**) **Network Status** check box.
	- c) Click **Apply**.

<span id="page-35-0"></span>**Step 10** Click **Save Configuration**.

# **RF Profiles**

## **Prerequisites for Configuring RF Profiles**

Once you create an AP group and apply RF profiles or modify an existing AP group, the new settings are in effect and the following rules become effective:

- The same RF profile must be applied and present on every controller of the AP group or the action will fail for that controller.
- You can assign the same RF profile to more than one AP group.

## **Restrictions on Configuring RF Profiles**

- Once you create an AP group and apply RF profiles or modify an existing AP group, the new settings are in effect and the following rules become effective:
	- ◦AP that has a custom power setting applied for AP power is not in global mode configuration, an RF profile has no effect on this AP. For RF profiling to work, all APs must have their channel and power managed by RRM.
	- ◦Within the AP group, changing the assignment of an RF profile on either band causes the AP to reboot.
	- ◦Once you assign an RF profile to an AP group, you cannot make changes to that RF profile. You must change the AP group RF profile settings to none in order to change the RF profile and then add it back to the AP group. You can also work around this restriction by disabling the network that will be affected by the changes that you will be making either for 802.11a or 802.11b.
- ◦You cannot delete an AP group that has APs assigned to it.
- ◦You cannot delete an RF profile that is applied to an AP group.
- If you enable Out of Box, save the configuration, and then reboot the Cisco WLC, the status of Out of Box is changed to disabled state. This behavior is observed in Cisco WiSM2, Cisco 5508 WLC, and Cisco 2504 WLC. The workaround is to enable Out of Box again after you reboot the Cisco WLC.

## **Information About RF Profiles**

RF Profiles allows you to tune groups of APs that share a common coverage zone together and selectively change how RRM will operates the APs within that coverage zone.

For example, a university might deploy a high density of APs in an area where a high number of users will congregate or meet. This situation requires that you manipulate both data rates and power to address the cell density while managing the co-channel interference. In adjacent areas, normal coverage is provided and such manipulation would result in a loss of coverage.

Using RF profiles and AP groups allows you to optimize the RF settings for AP groups that operate in different environments or coverage zones. RF profiles are created for the 802.11 radios. RF profiles are applied to all APs that belong to an AP group, where all APs in that group will have the same profile settings.

The RF profile gives you the control over the data rates and power (TPC) values.

**Note**

The application of an RF profile does not change the AP's status in RRM. It is still in global configuration mode controlled by RRM.

To address high-density complex RF topologies, the following configurations are available:

- High Density Configurations—The following configurations are available to fine tune RF environments in a dense wireless network:
	- ◦Client limit per WLAN or radio—Maximum number of clients that can communicate with the AP in a high-density environment.
	- Client trap threshold—Threshold value of the number of clients that associate with an access point, after which an SNMP trap is sent to the controller and Cisco Prime Infrastructure.
- Stadium Vision Configurations—You can configure the following parameter:

◦Multicast data rates—Configurable data rate for multicast traffic based on the RF condition of an AP.

- Out-of-Box AP Configurations—To create an Out-of-Box AP group that consists of newly installed access points that belong to the default AP group. When you enable this feature:
	- Newly installed access points(assigned to the 'default-group' APgroup by default) are automatically assigned to the Out-of-Box AP group upon associating with the controller, and their radios are administratively disabled. This eliminates any RF instability caused by the new access points.
	- When Out-of-Box is enabled, default-group APs currently associated with the controller remain in the default group until they reassociate with the controller.

• All default-group APs that subsequently associate with the controller (existing APs on the same controller that have dropped and reassociated, or APs from another controller) are placed in the Out-of-Box AP group.

![](_page_37_Picture_3.jpeg)

- When removing APs from the Out-of-Box AP group for production use, we recommend that you assign the APs to a custom AP group to prevent inadvertently having them revert to the Out-of-Box AP group. **Note**
- Special RF profiles are created per 802.11 band. These RF profiles have default settings for all the existing RF parameters and additional new configurations.

![](_page_37_Picture_6.jpeg)

When you disable this feature after you enable it, only subscription of new APs to the Out of Box AP group stops. All APs that are subscribed to the Out of Box AP Group remain in this AP group. The network administrators can move such APs to the default group or a custom AP group upon network convergence.

- Band Select Configurations— Band Select addresses client distribution between the 2.4-GHz and 5-GHz bands by first understanding the client capabilities to verify whether a client can associate on both 2.4-GHz and 5-GHz spectrum. Enabling band select on a WLAN forces the AP to do probe suppression on the 2.4-GHz band that ultimately moves dual band clients to 5-GHz spectrum. You can configure the following band select parameters per AP Group:
	- Probe response—Probe responses to clients that you can enable or disable.
	- Probe Cycle Count—Probe cycle count for the RF profile. The cycle count sets the number of suppression cycles for a new client.
	- Cycle Threshold—Time threshold for a new scanning RF Profile band select cycle period. This setting determines the time threshold during which new probe requests from a client come in a new scanning cycle.
	- Suppression Expire—Expiration time for pruning previously known 802.11b/g clients. After this time elapses, clients become new and are subject to probe response suppression.
	- Dual Band Expire—Expiration time for pruning previously known dual-band clients. After this time elapses, clients become new and are subject to probe response suppression.
	- Client RSSI—Minimum RSSI for a client to respond to a probe.
- Load Balancing Configurations—Load balancing maintains fair distribution of clients across APs. You can configure the following parameters:
	- Window—Load balancing sets client association limits by enforcing a client window size. For example, if the window size is defined as 3, assuming fair client distribution across the floor area, then an AP should have no more than 3 clients associated with it than the group average.
	- Denial—The denial count sets the maximum number of association denials during load balancing.
- Coverage Hole Mitigation Configurations—You can configure the following parameters:
- ◦Data RSSI—Minimum receive signal strength indication (RSSI) value for data packets received by the access point. The value that you enter is used to identify coverage holes (or areas of poor coverage) within your network.
- ◦Voice RSSI—Minimum receive signal strength indication (RSSI) value for voice packets received by the access point.
- ◦Coverage Exception—Percentage of clients on an access point that are experiencing a low signal level but cannot roam to another access point. If an access point has more number of such clients than the configured coverage level it triggers a coverage hole event.
- ◦Coverage Level—Minimum number of clients on an access point with an RSSI value at or below the data or voice RSSI threshold to trigger a coverage hole exception.
- DCA—You can configure the following DCA parameters:

◦Avoid foreign AP interference—DCA algorithm bases its optimization on multiple sets of inputs, which include detected traffic and interference from foreign 802.11 traffic access points. Each access point periodically measures interference, noise level, foreign interference, and load and maintains a list of neighbor APs. Foreign AP interference is that which is received from 802.11 non-neighbors (i.e., 802.11 APs which are not in the same RF domain – for instance a foreign 802.11 network). This interference is measured using the same mechanism as the noise level.

Due to being out of the reach of the radio resource management module of the current deployment, such APs may be disruptive for RRM and hence the user is able to unselect their contribution to DCA in an RF profile to disable this feature.

• Channel width—You can choose one of the following channel width options to specify the channel bandwidth supported for all 802.11n and 802.11ac radios in the 5-GHz band:

◦20 MHz—The 20-MHz channel bandwidth (default)

![](_page_38_Picture_11.jpeg)

**Note** The maximum bandwidth allowed for the 2.4-GHz band is 20 MHz.

◦40 MHz—The 40-MHz channel bandwidth

◦80 MHz—The 80-MHz channel bandwidth

◦DCA channel list—You can choose a channel set used by DCA to assign one of the channels to an access point radio. The channel set selected for an RF profile must be a subset of the DCA global channel list. The available channels are preselected based on the globally configured countries. DCA compares the metrics measured on these channels and selects the most suitable channel. If the bandwidth is larger than 20 MHz, channel bonding takes place in sequential channels. For example, if the bandwidth is 40 MHz, the selected pair is 36 MHz and 40 MHz. For a higher bandwidth such as 80-MHz, the bandwidths selected are 36, 40, 44, and 48 MHz.

◦Auto switch-over on Radar detection—With the enhancements made in DFS architecture, radar trigger on the serving channel AP will move to a new best channel that is conformed by RRM Dynamic Channel Assignment (DCA) list. The channel width applied to such AP will also follow respective DCA channel width settings configured globally or under RF Profiles (if configured).

◦Trap thresholds—The profile threshold for the traps can be configured for the specific AP groups based on the RF profiles.

## **Configuring an RF Profile (GUI)**

![](_page_39_Picture_1060.jpeg)

**Step 3** Click **New**.

**Step 4** Enter the RF Profile Name and choose the radio band.

- **Step 5** Click **Apply** to configure the customizations of power and data rate parameters.
- **Step 6** In the **General** tab, enter the description for the RF profile in the Description text box.
- **Step 7** In the **802.11** tab, configure the data rates to be applied to the APs of this profile.
- **Step 8** In the **RRM** tab, do the following:
	- a) In the TPC area, configure the Maximum and Minimum Power Level Assignment, that isthe maximum and minimum power that the APs in this RF profile are allowed to use.
	- b) In the TPC area, configure a custom TPC power threshold for either Version1 or Version 2 of TPC. Only one version of TPC can be operable for RRM on a given controller Version 1 and Version 2 are not interoperable within the same RF profile. If you select a threshold value for TPCv2 and it is not in the chosen TPC algorithm for the RF profile, this value will be ignored. **Note**
	- c) In the Coverage Hole Detection area, configure the voice and data RSSI.
	- d) In the Coverage Exception text box, enter the number for clients.
	- e) In the Coverage Level text box, enter the percentage.
	- f) In theProfile threshold for Traps area, enter the interference percentage, number of clients, noise level, and utilization percentage.
	- g) In the DCA area, select the Avoid Foreign AP interference **Enabled** check box to avoid foreign AP interference.
	- h) In the High-Speed Roam area, select the HSR mode **Enabled** check box to optimize high-speed roaming.
	- i) In the High-Speed Roam area, enter the neighbor timeout factor.
	- j) In the DCA area, choose one of the following channel width options to specify the channel bandwidth supported for all 802.11n and 802.11 ac radios in the 5-GHz band:
		- **20 MHz**—The 20-MHz channel bandwidth (default)
		- **40 MHz**—The 40-MHz channel bandwidth
		- **80 MHz**—The 80-MHz channel bandwidth
	- k) In the DCA area, the DCA Channels text box shows the channels that are currently selected. To choose a channel, select its check box in the Select column. To exclude a channel, unselect its check box. The channel numbers listed are applicable only for that particular RF profile.

The ranges are as follows:

- 802.11a—36, 40, 44, 48, 52, 56, 60, 64, 100, 104, 108, 112, 116, 132, 136, 140, 149, 153, 157, 161, 165, 190, 196
- $\cdot$  802.11b/g-1, 2, 3, 4, 5, 6, 7, 8, 9, 10, 11

The defaults are as follows:

• 802.11a—36, 40, 44, 48, 52, 56, 60, 64, 100, 104, 108, 112, 116, 132, 136, 140, 149, 153, 157, 161

- 802.11b/g-1, 6, 11
- If you are upgrading from a release earlier than Release 8.0, verify that these channels are included in the DCA channel list. **Note**
- **Step 9** In the **High Density** tab, do the following:
	- a) In the High Density Parameters area, enter the maximum number of clients to be allowed per AP radio and the client trap threshold value.
	- b) In the Multicast Parameters area, choose the data rates from the Multicast Data Rates drop-down list.
- **Step 10** In the **Client Distribution** tab, do the following:
	- a) In the Load Balancing area, enter the client window size and the denial count. The window size becomes part of the algorithm that determines whether an access point is too heavily loaded to accept more client associations:

*load-balancing window + client associations on AP with the lightest load = load-balancing threshold*

In the group of access points accessible to a client device, each access point has a different number of client associations. The access point with the lowest number of clients has the lightest load. The client window size plus the number of clients on the access point with the lightest load forms the threshold. Access points with more client associations than this threshold is considered busy, and clients can associate only to access points with client counts lower than the threshold.

The denial count sets the maximum number of association denials during load balancing.

- b) In the Band Select area, select or unselect the **Probe Response** check box. **Note** The Band Select configurations are available only for the 802.11b/g RF profiles.
- c) In the Cycle Count text box, enter a value that sets the number of suppression cycles for a new client. The default count is 2.
- d) In the Cycle Threshold text box, enter a time period in milliseconds that determines the time threshold during which new probe requests from a client from a new scanning cycle. The default cycle threshold is 200 milliseconds.
- e) In the Suppression Expire text box, enter a time period after which the 802.11 b/g clients become new and are subject to probe response suppression.
- f) In the Dual Band Expire text box, enter a time period after which the dual band clients become new and are subject to probe response suppression.
- g) In the Client RSSI text box, enter the minimum RSSI for a client to respond to a probe.
- **Step 11** Click **Apply** to commit your changes.
- **Step 12** Click **Save Configuration** to save your changes.

## **Configuring an RF Profile (CLI)**

**Step 1** To configure the out-of-box status for all RF profiles, enter this command: **config rf-profile out-of-box** {**enable** | **disable**}

**Step 2** To create or delete an RF profile, enter this command: **config rf-profile** {**create** {**802.11a** | **802.11b**} | **delete**} *profile-name*

 $\mathbf I$ 

![](_page_41_Picture_831.jpeg)

#### **config rf-profile 11n-client-only** {**enable** | **disable**} *rf-profile-name*

In the 802.11n only mode, the access point broadcasts support for 802.11n speeds. Only 802.11n clients are allowed to associate with the access point

- **Step 14** To configure the DCA parameters for an RF profile:
	- To configure foreign AP interference, enter this command: **config rf-profile channel foreign** { **enable** | **disable** } *profile-name*
	- To configure channel width, enter this command: **config rf-profile channel foreign** { **enable** | **disable** } *profile-name*
	- To configure a DCA channel list, enter this command: **config rf-profile channel** { **add** | **delete** } *chan profile\_name*
	- To configure trap threshold, enter this command: **config rf-profile trap-threshold** { **clients** | **interference** | **noise** | **utilization** } *profile-name*
		- **clients**—The number of clients on an access point's radio for the trap is between 1 and 200. The default is 12.
		- **interference**—The percentage of interference threshold for the trap is from 0 to 100 percent. The default is 10 percent.
		- **noise**—The noise threshold for the trap is from -127 to 0 dBm. The default is -17 dBm.
		- **utilization**—The percentage of bandwidth being used by an access-point threshold for the trap is from 0 to 100 percent. The default is 80 percent.

## **Applying an RF Profile to AP Groups (GUI)**

![](_page_42_Picture_854.jpeg)

T

**Step 6** Click **Apply**. The APs are added to the AP Group.

# **Applying RF Profiles to AP Groups (CLI)**

#### **What to Do Next**

Use this command to apply RF profiles to AP groups:

• **config wlan apgroup profile-mapping** {**add** | **delete**} *ap-group-name rf-profile-name*